# OverWatch™ Standalone Application

#### Quick Reference Guide

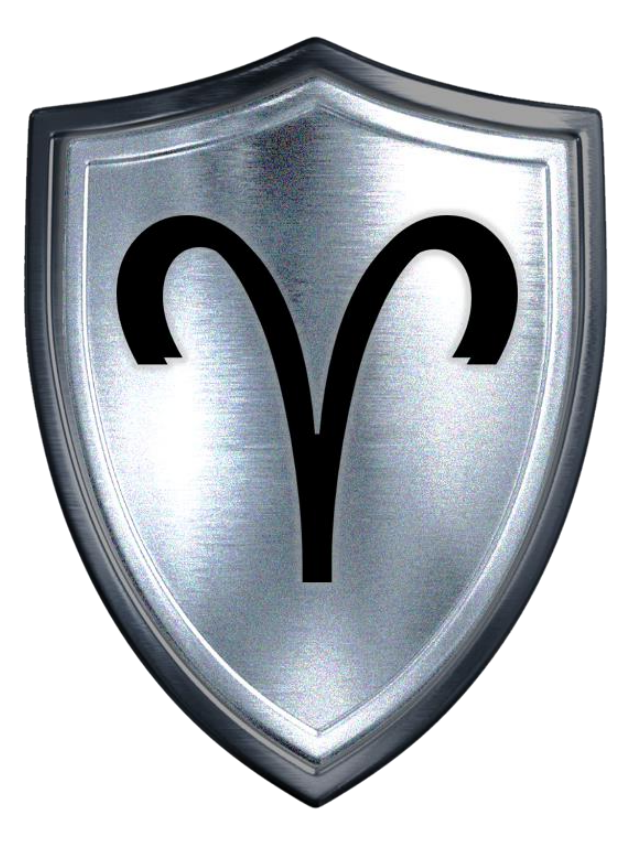

#### OverWatch™ Overview

**OverWatch<sup>™</sup> Provides persistent video surveillance at the tactical** edge. Networked to stream video through a tethered connection or broadcast over an encrypted tactical radio network. OverWatch<sup>™</sup> will present a "live" view of the battlespace from a fixed and/or concealed position.

**OverWatch<sup>™</sup>** reduces the risk of exposure and possible detection by allowing the user to leave the system behind and access the video stream remotely through Mobile Tactical & Command Post Systems. The system can be configured to broadcast tactical video and snap shots, as well as save the data to the End User Device (EUD).

**OverWatch<sup>™</sup>** is a low-voltage capability powered through a micro USB connection or tethered to standard military batteries for extended operations. The system provides automatic network routing and multicast support for rapid deployment and ease of use.

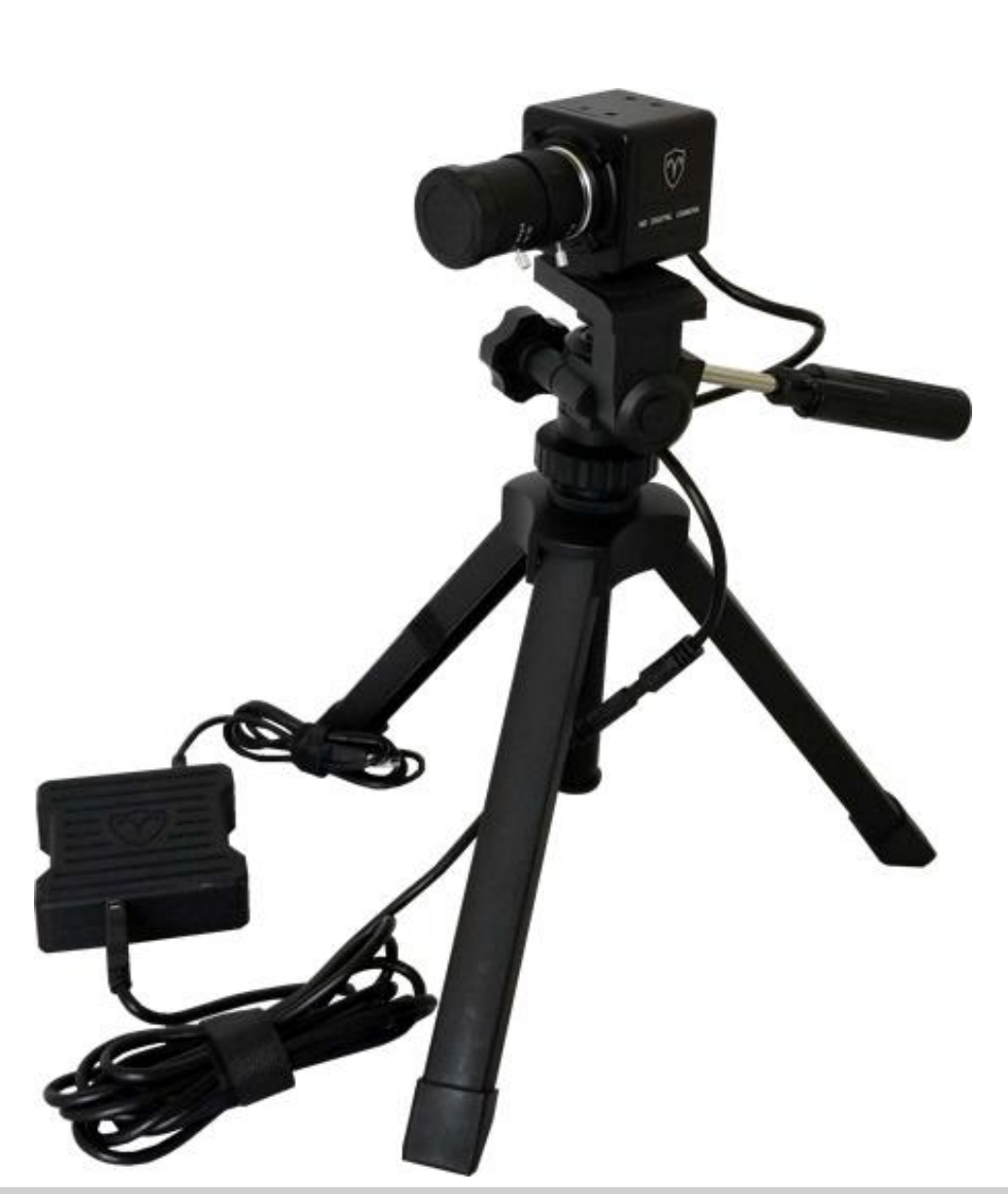

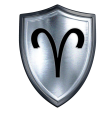

#### Before We Begin…

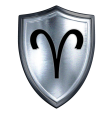

OverWatch<sup>™</sup> System

This documents assumes the following:

- 1. The Reader has followed the steps found in the OverWatch<sup>™</sup> Start Guide
- 2. The Reader has the system set up and the EUD is receiving an IP Address from the OverWatch<sup>™</sup> System.

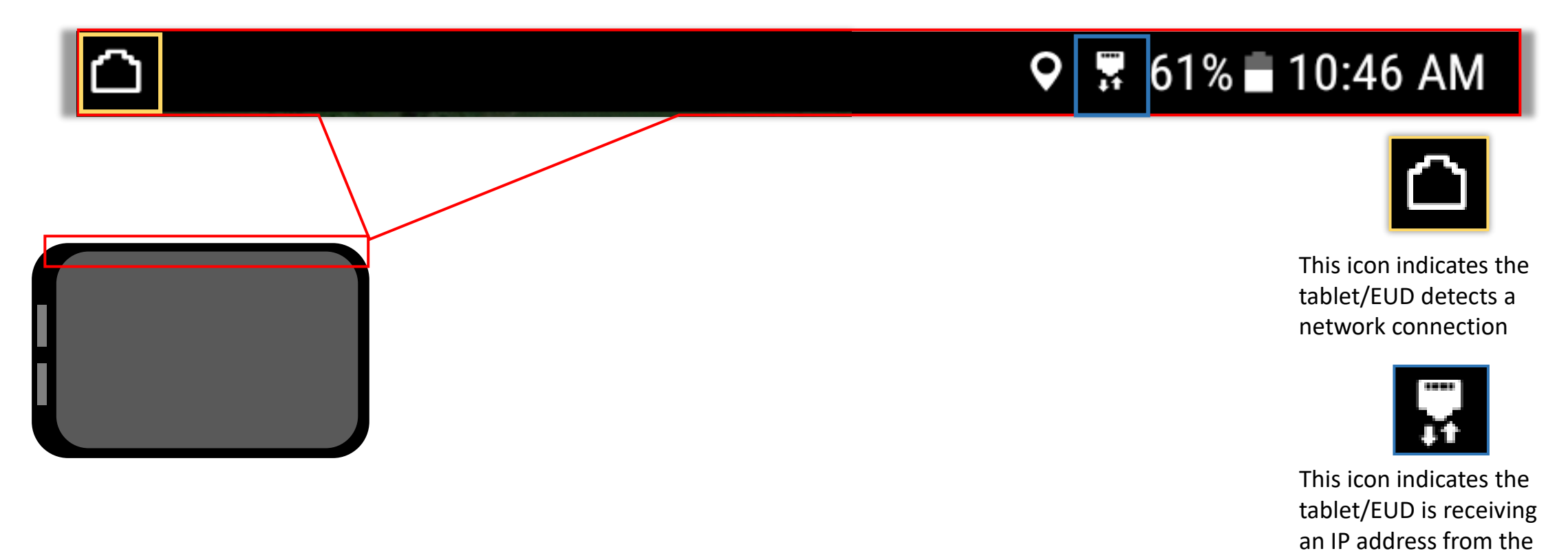

#### OverWatch™ Standalone Table of Contents

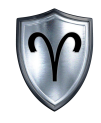

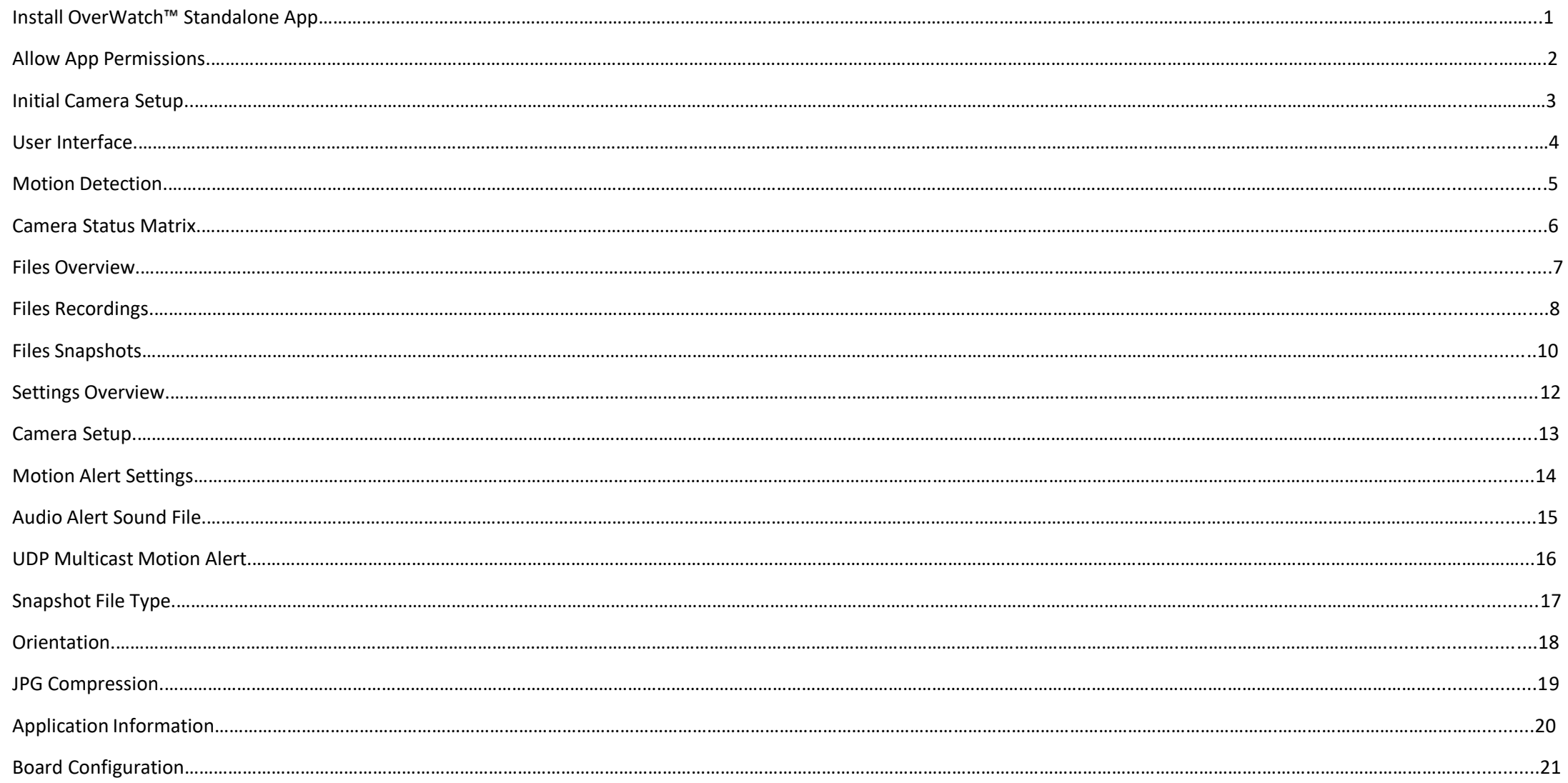

#### OverWatch™ Standalone Quick Reference Guide

#### OverWatch™ Standalone Table of Contents cont.

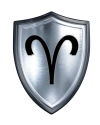

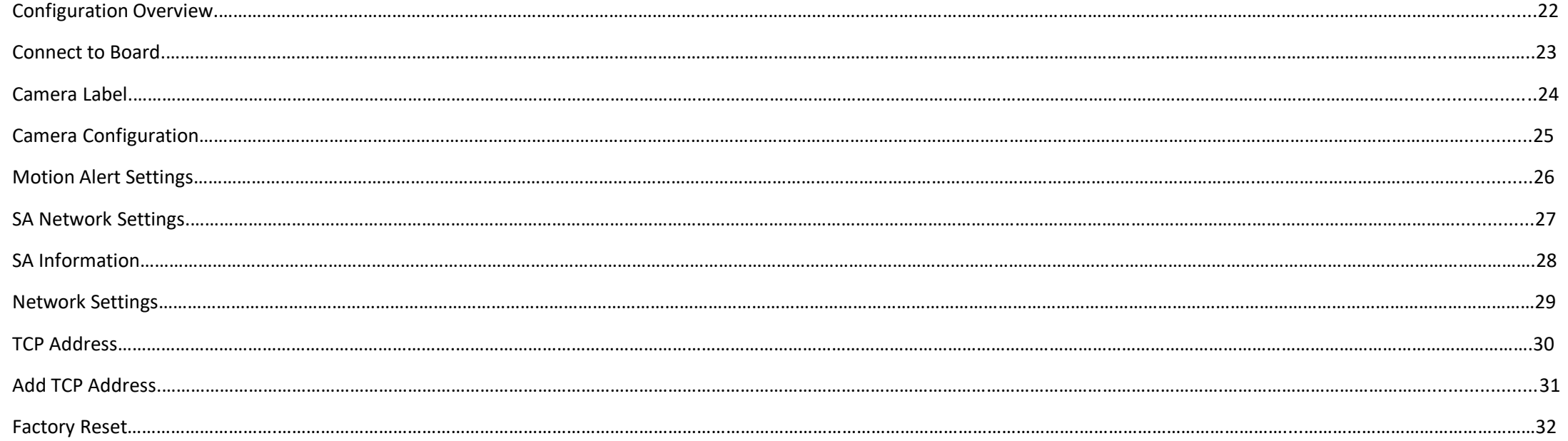

### Install OverWatch™ Standalone App

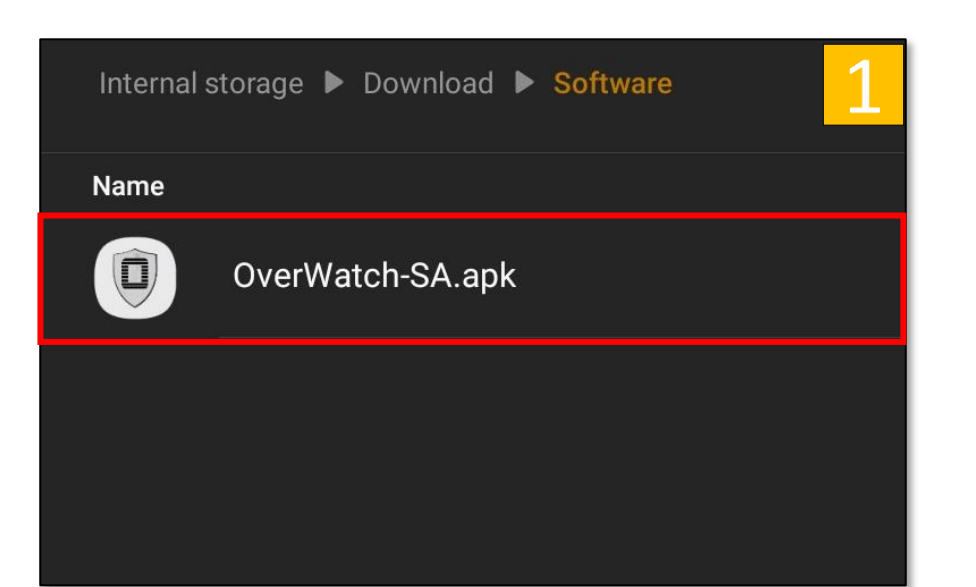

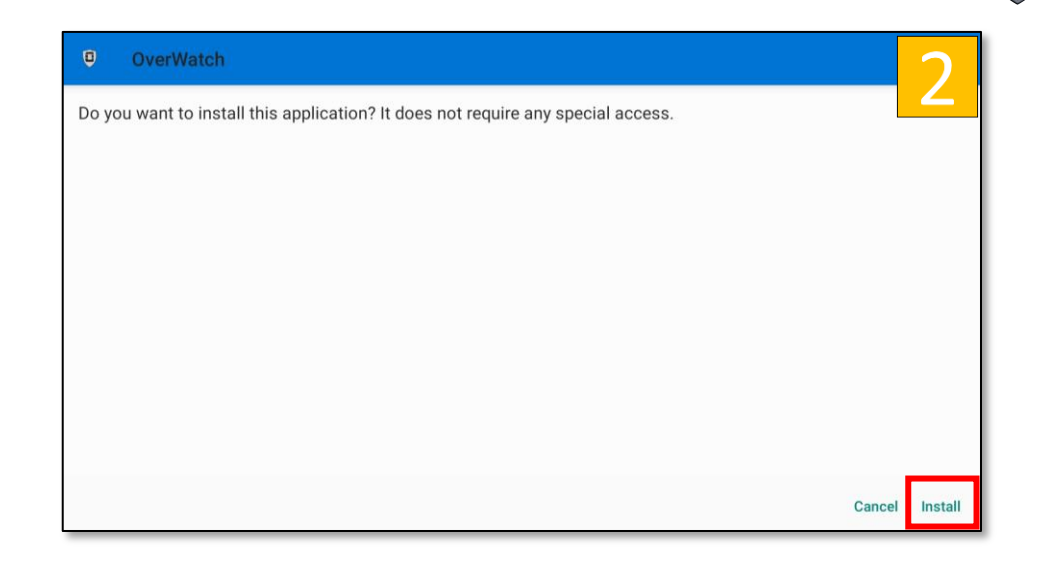

- 1. *Tap* the *OverWatch Standalone APK* file to begin installation.
- 2. Review the Permissions Statement then *tap Install*.
- 3. *Tap Open* once the installation is complete.

**Note:** The actual APK name may change. Also you may have to adjust the security settings on your device to install this application.

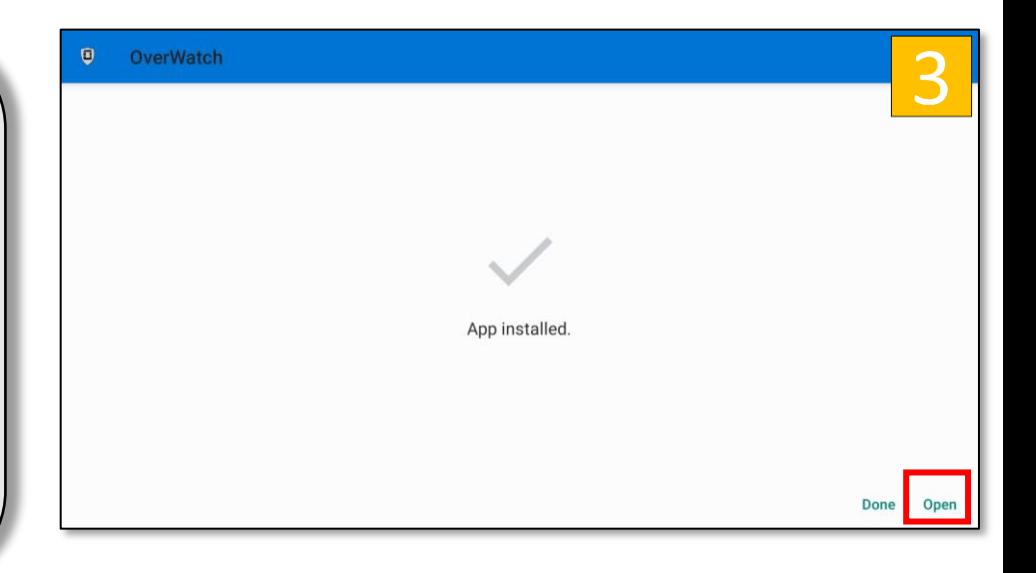

### Allow App Permissions

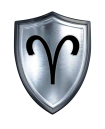

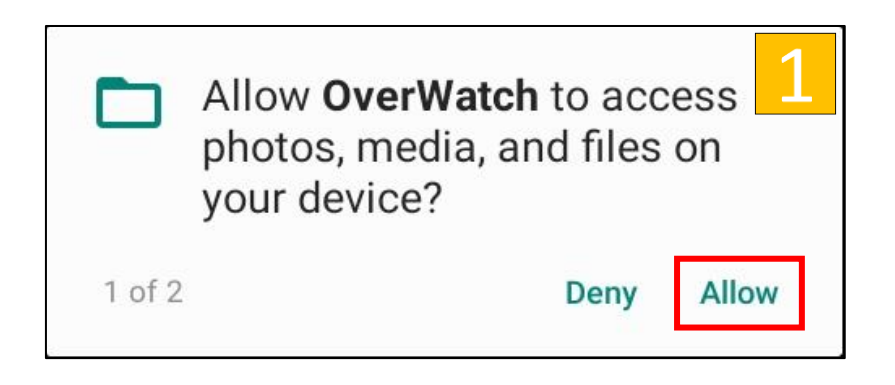

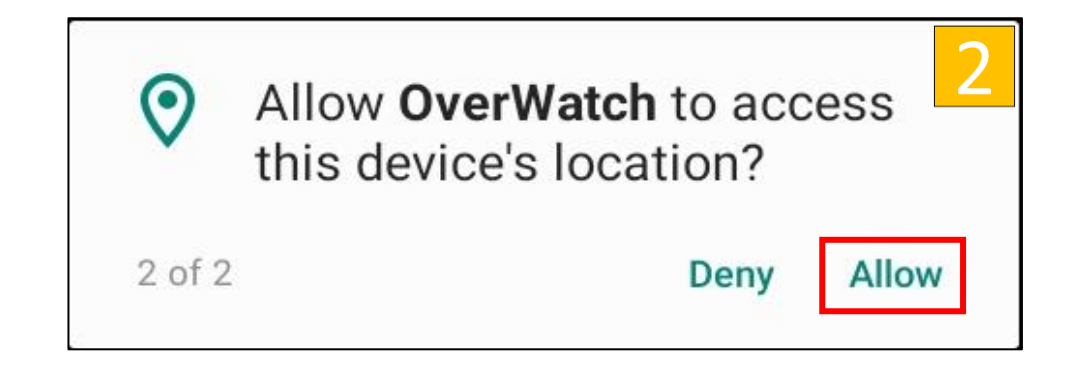

- 1. *Tap Allow* when prompted to set "Allow OverWatch to access photos, media, and files on your Device?".
- 2. *Tap Allow* when prompted to set "Allow OverWatch to access this device's location?"

*Failing to allow these permissions will limit / prevent proper functionality of the OverWatch™ System.* 

### Initial Camera Setup

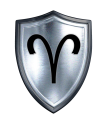

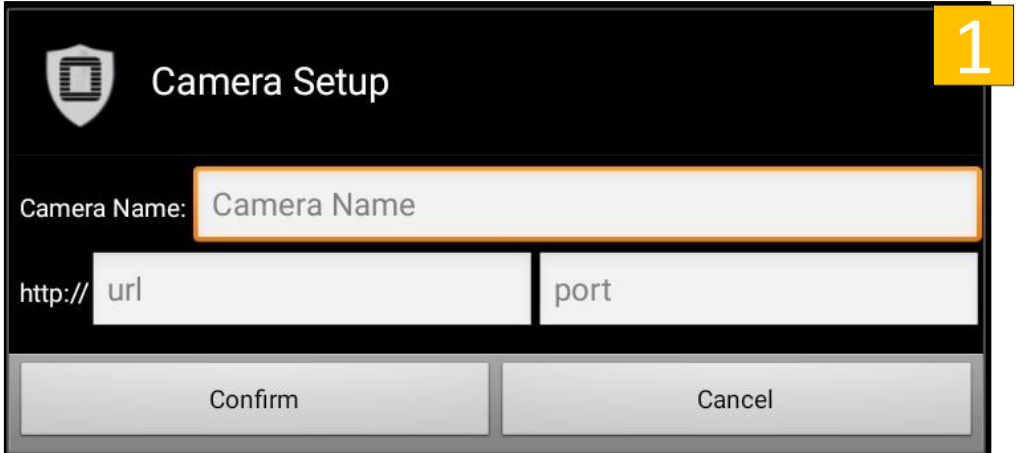

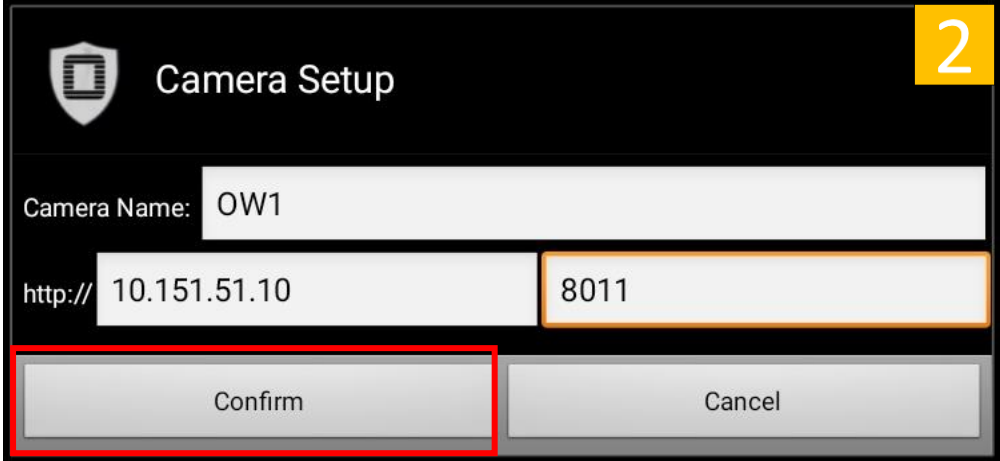

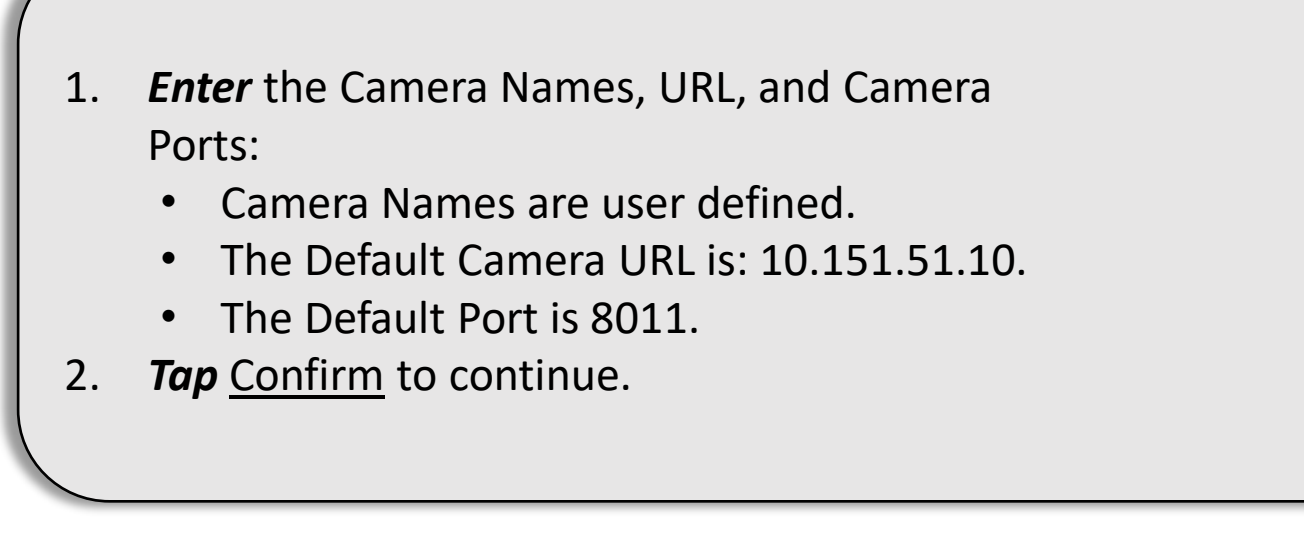

#### OverWatch™ Standalone User Interface

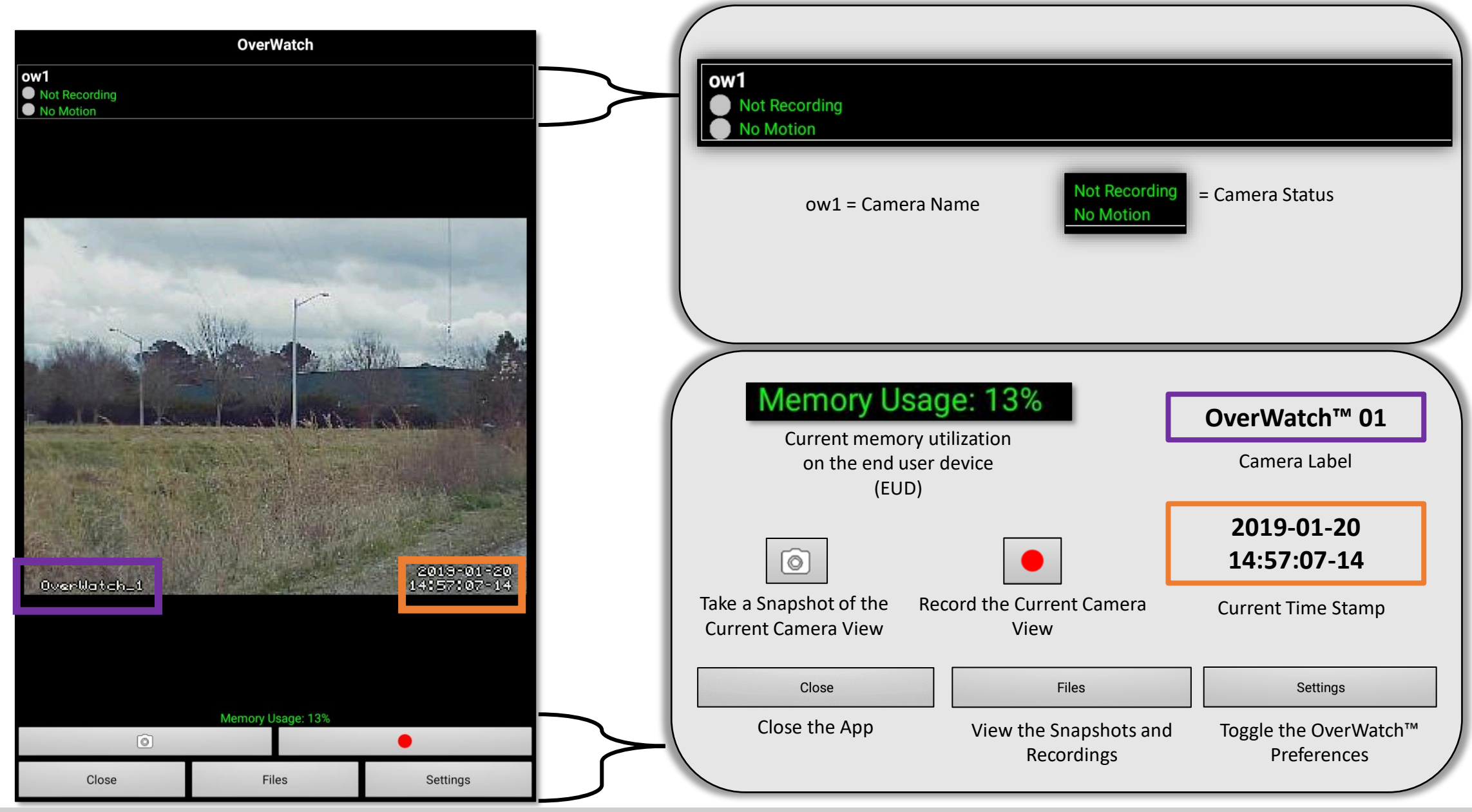

OverWatch<sup>™</sup> Standalone Quick Reference Guide 4 and 4 and 4 4

#### OverWatch<sup>™</sup> Motion Detection

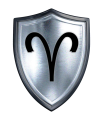

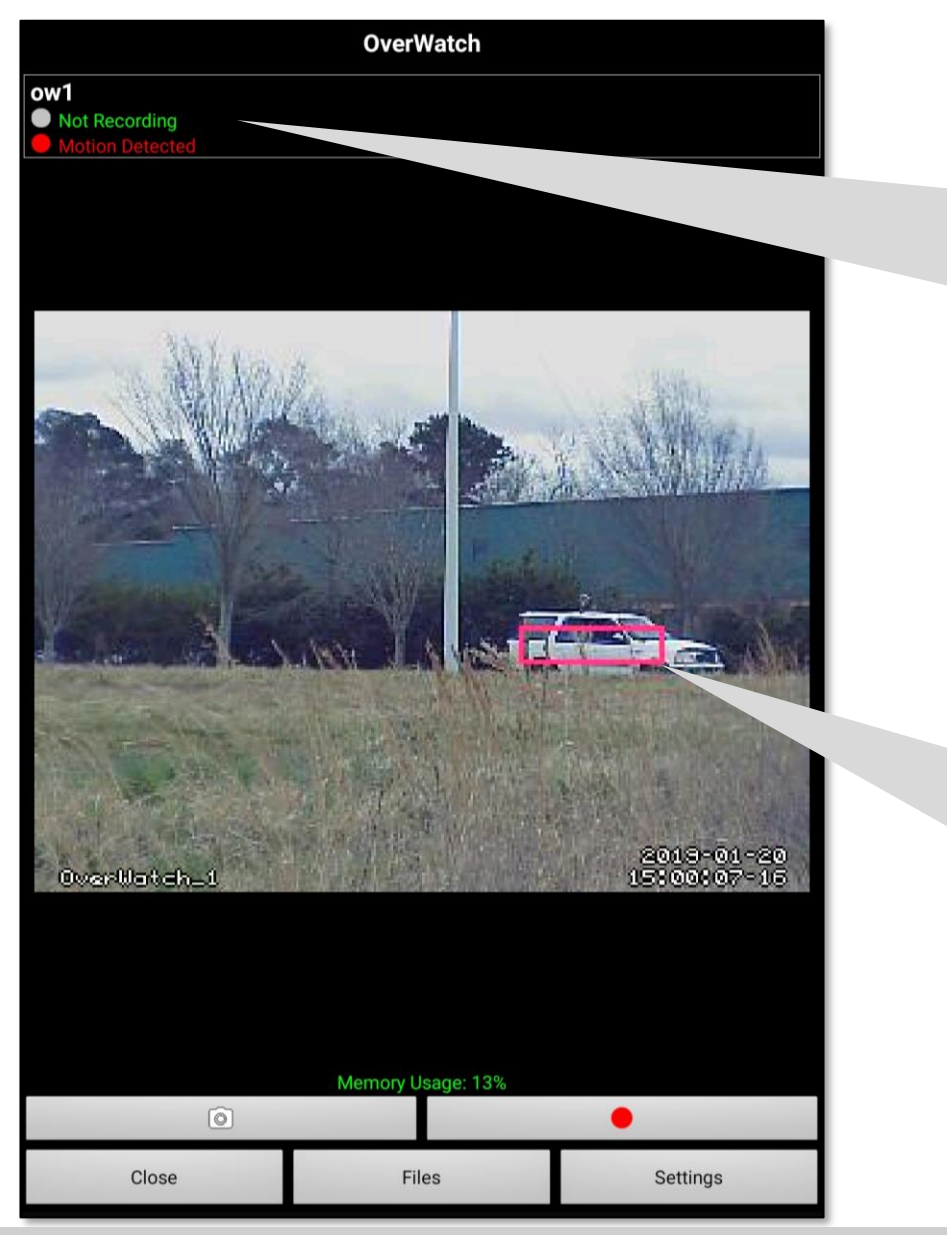

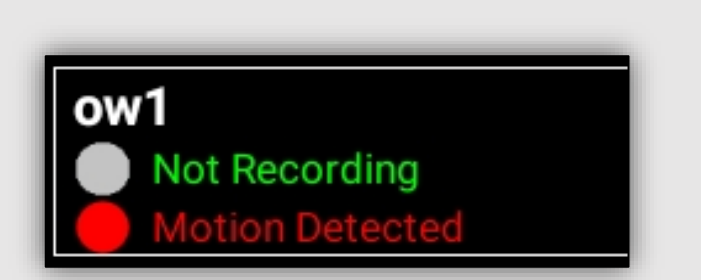

The Camera detects motion and begins to record if that feature has been turned on. Enabling this feature is discussed in the Preferences/Settings Section of the manual.

The OverWatch<sup>™</sup> System will draw a box around the area where motion is detected. The box will follow the "object" until it is out of view from the camera or until the system no longer detects motion.

#### OverWatch Standalone Quick Reference Guide 5

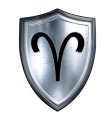

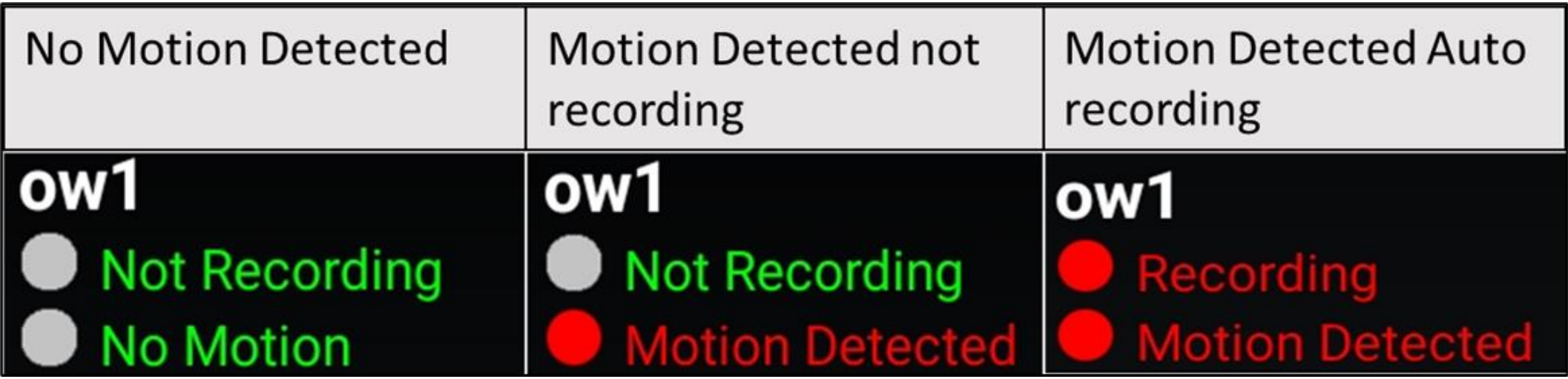

**No Motion Detected** -- Motion has not been detected by the OverWatch<sup>™</sup> system

**Motion Detected** -- Motion has been detected by the OverWatch<sup>™</sup> System

Recording -- The OverWatch<sup>™</sup> system is recording camera footage while there is motion detected

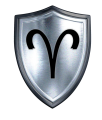

#### OverWatch<sup>™</sup> Standalone: Files

#### OverWatch™ Standalone: Files Overview

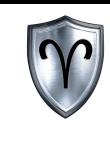

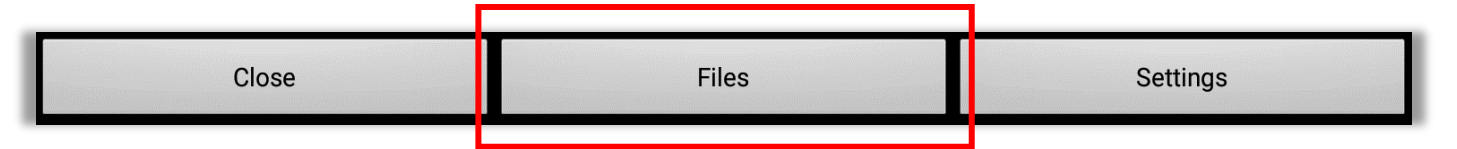

The OverWatch Files allows users to view snapshots and recordings. These files are either manually created using the snapshot or record buttons  $\boxed{\circ}$   $\boxed{\bullet}$  from the main interface or by toggling the OverWatch<sup>™</sup> settings to automatically record when motion is detected. Files tagged with A\_ were automatically captured and files with M\_ were manually captured.

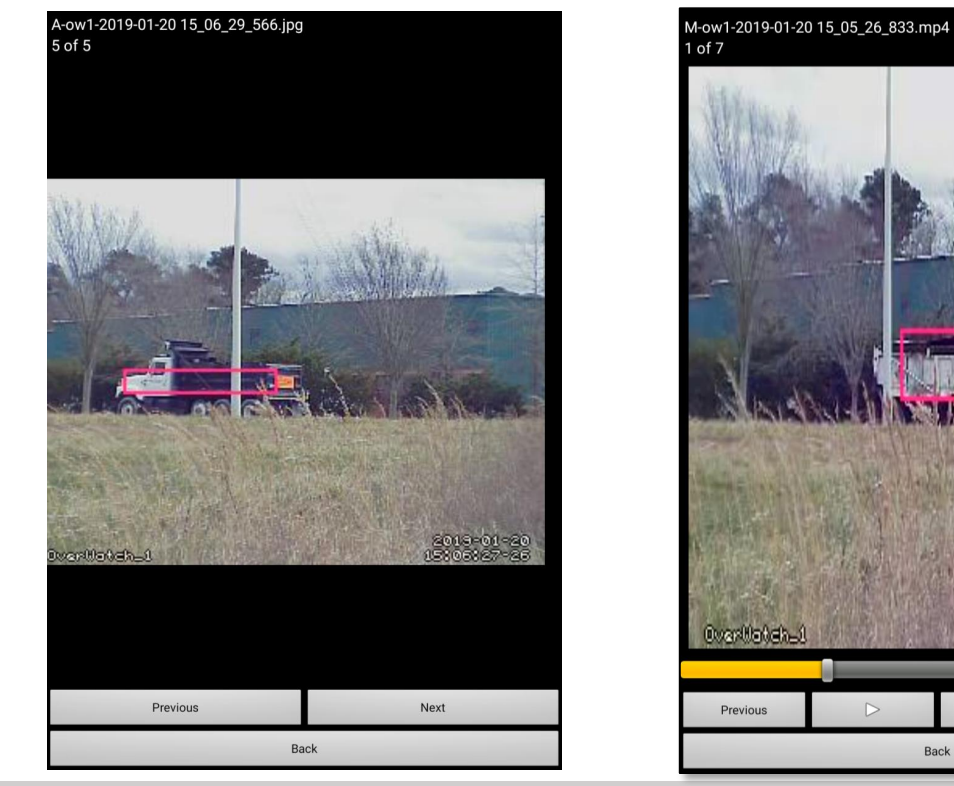

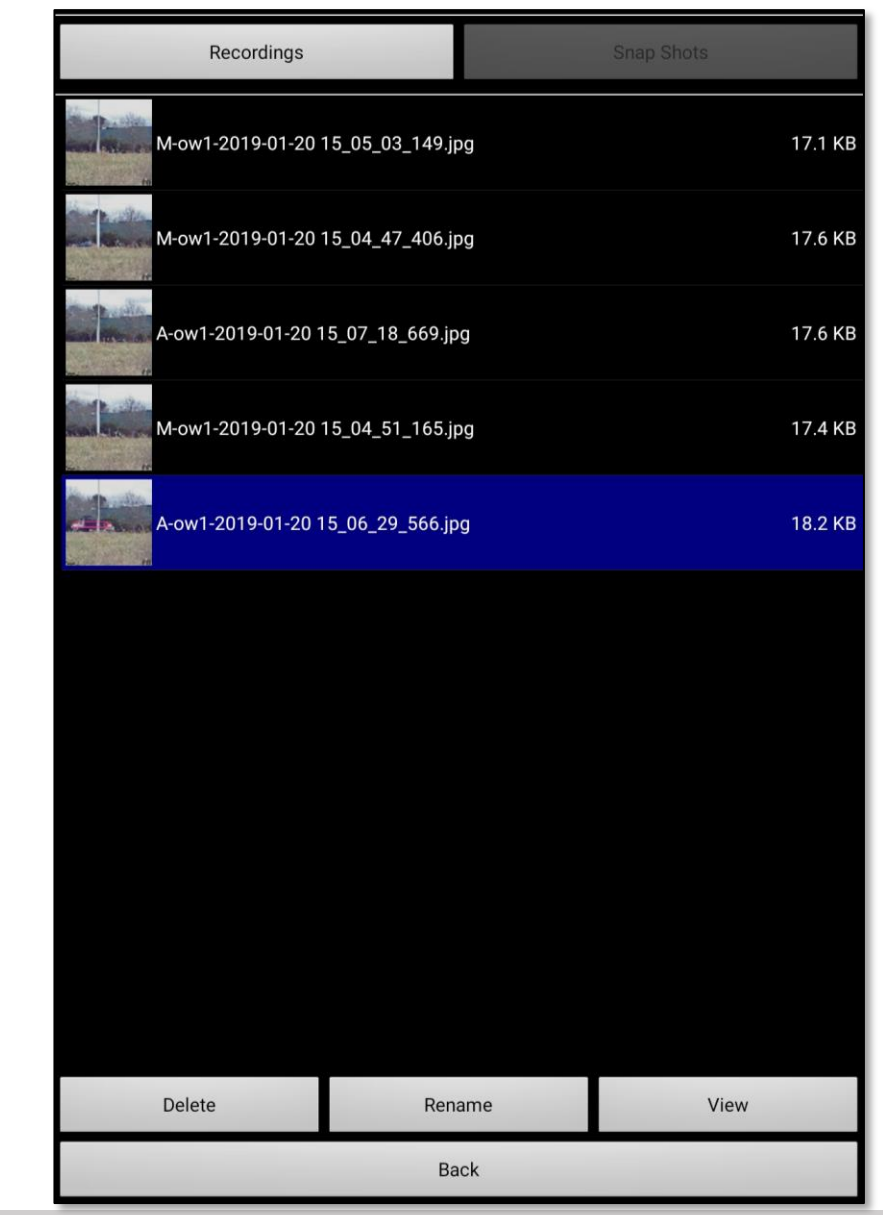

OverWatch™ Standalone Quick Reference Guide

Next

 $1.0$ 

#### OverWatch<sup>™</sup> Standalone: Files - Recordings

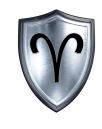

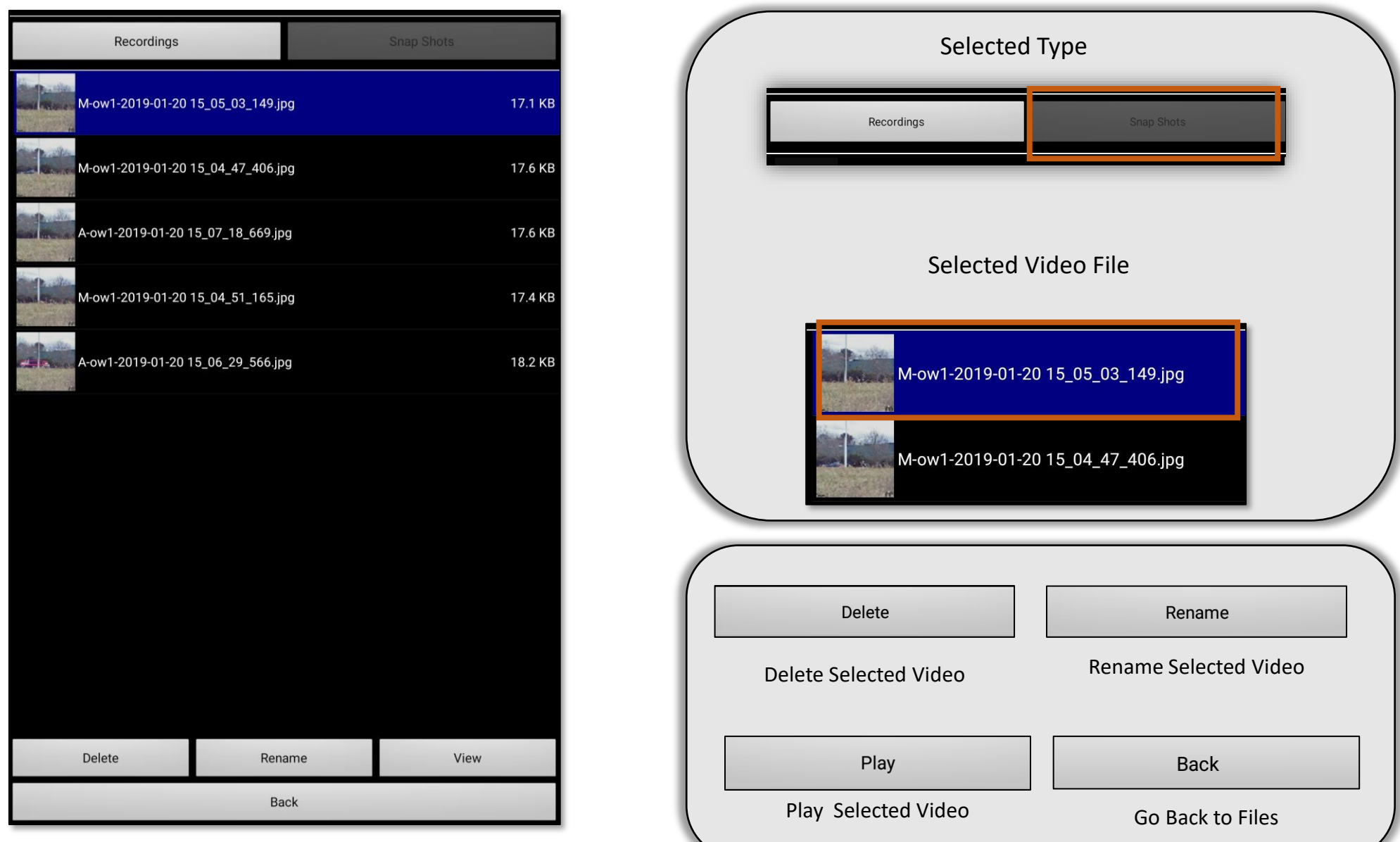

#### OverWatch<sup>™</sup> Standalone Quick Reference Guide 8 and 8 and 8 and 8 and 8 and 8 and 8 and 8 and 8 and 8 and 8 and 8

#### OverWatch<sup>™</sup> Standalone: Files – Recordings (Cont...)

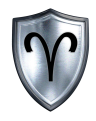

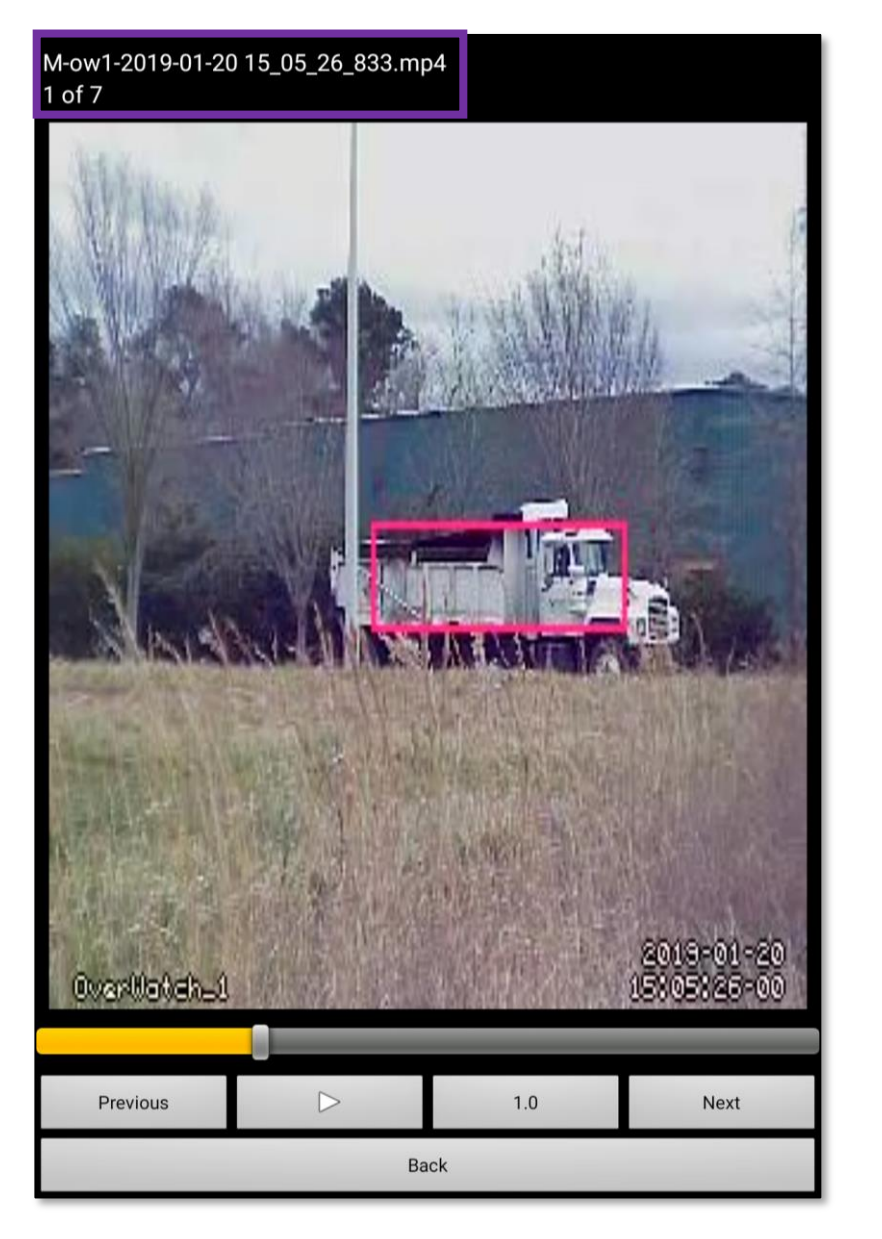

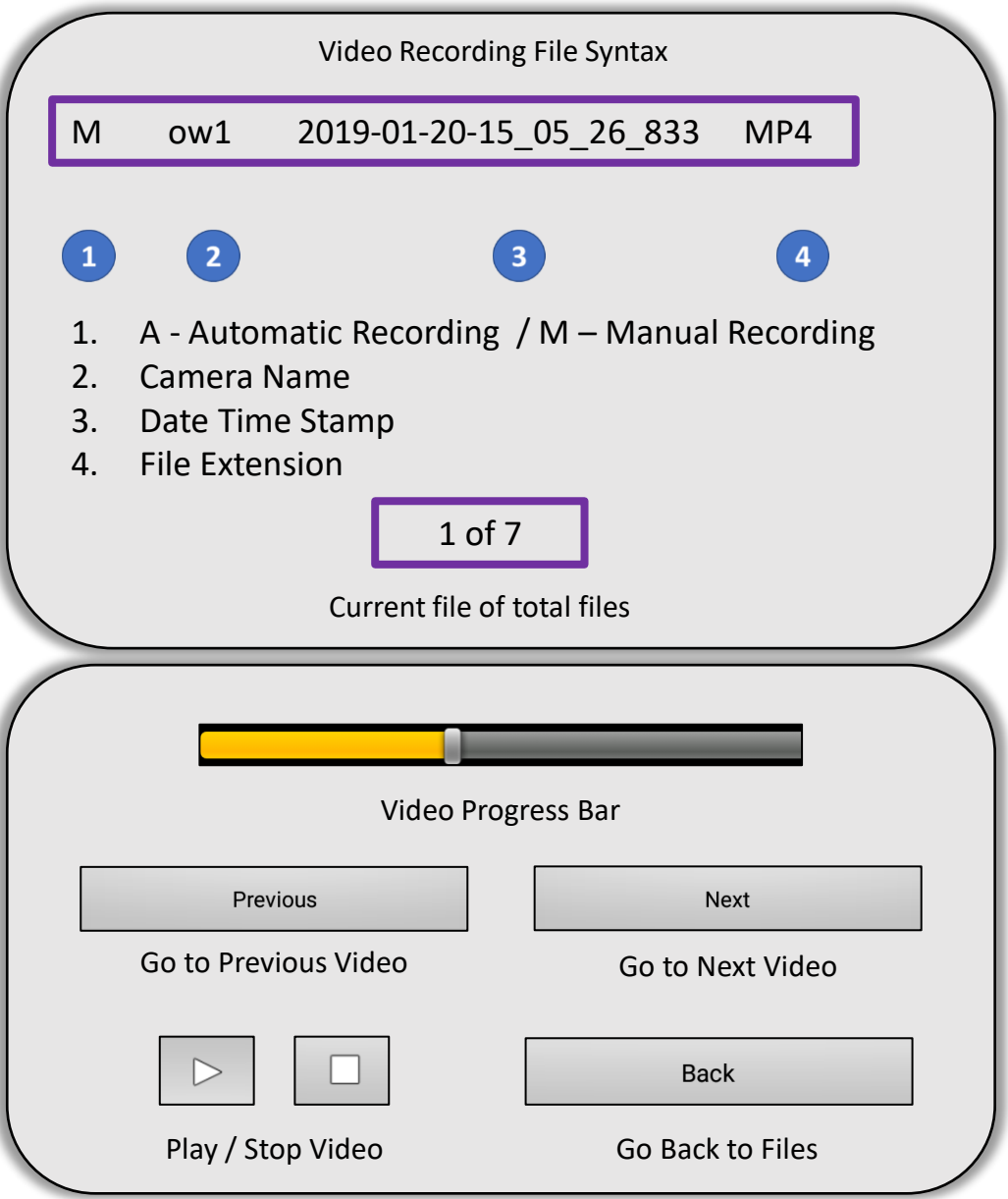

OverWatch<sup>™</sup> Standalone Quick Reference Guide 9 and 9 and 9 and 9 and 9 and 9 and 9 and 9 and 9 and 9 and 9 and 9

#### OverWatch™ Standalone: Files - Snapshots

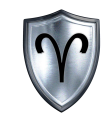

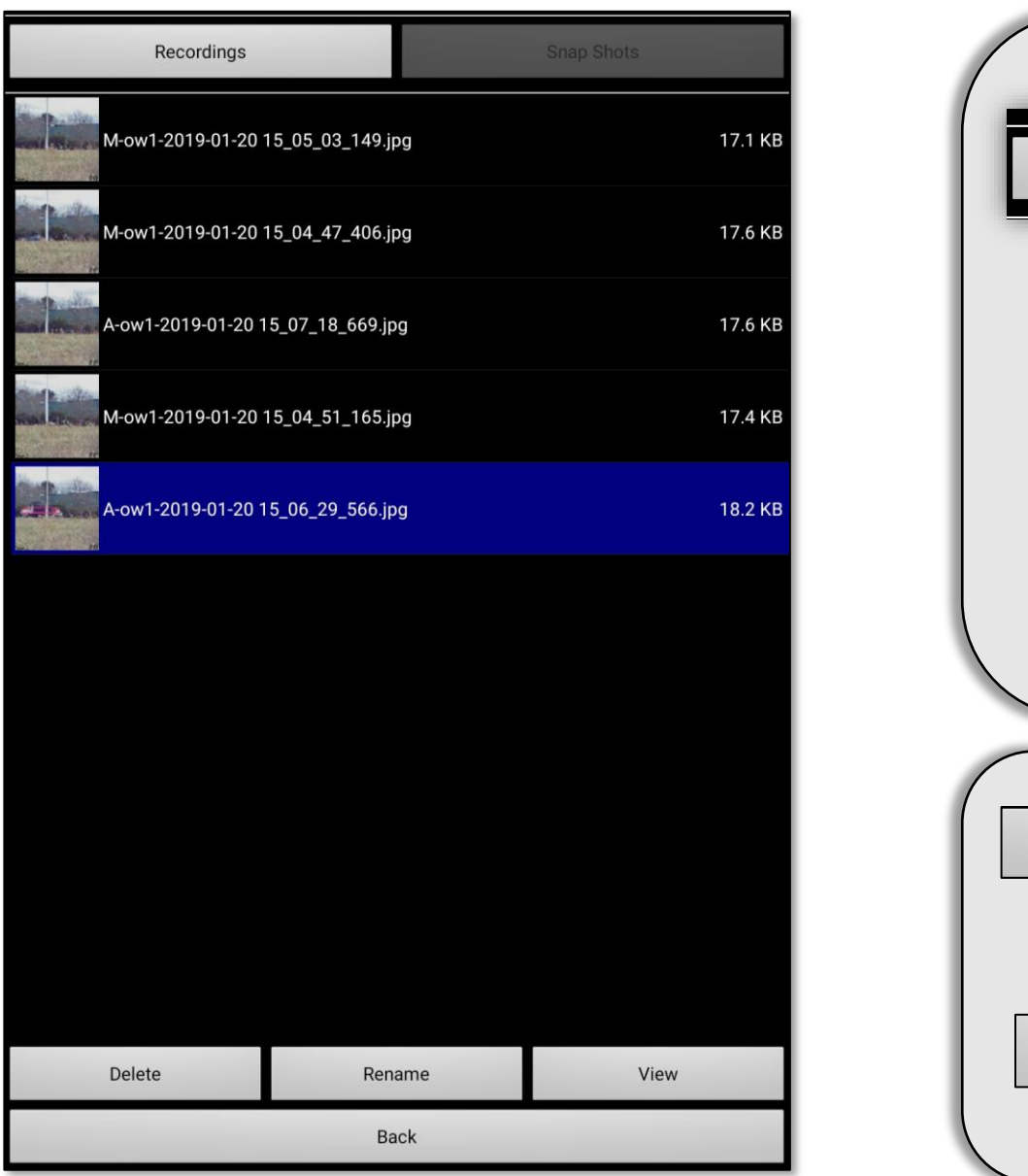

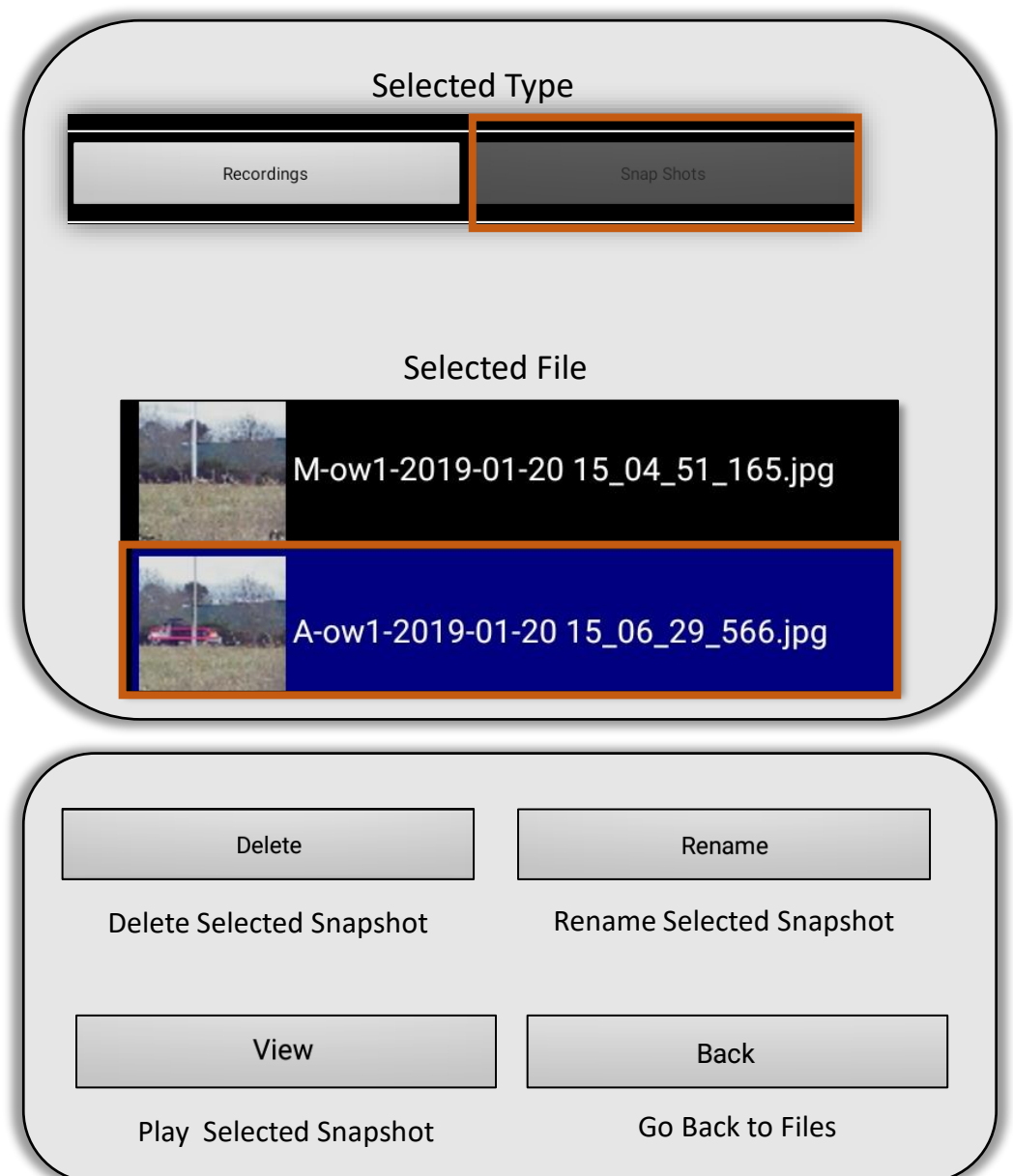

#### OverWatch<sup>™</sup> Standalone Quick Reference Guide 10 10 10 10 10

#### OverWatch<sup>™</sup> Standalone: Files – Snapshots (Cont...)

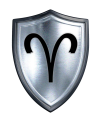

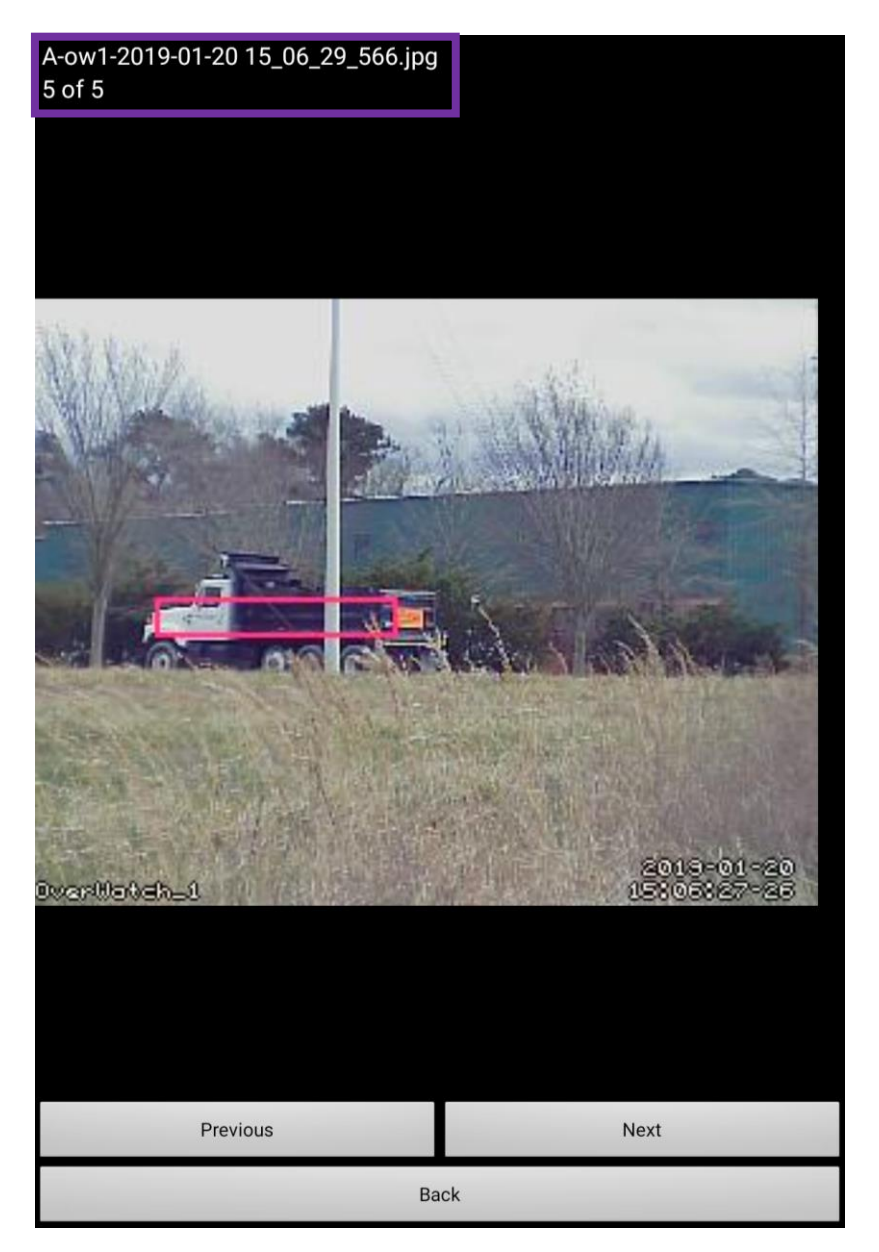

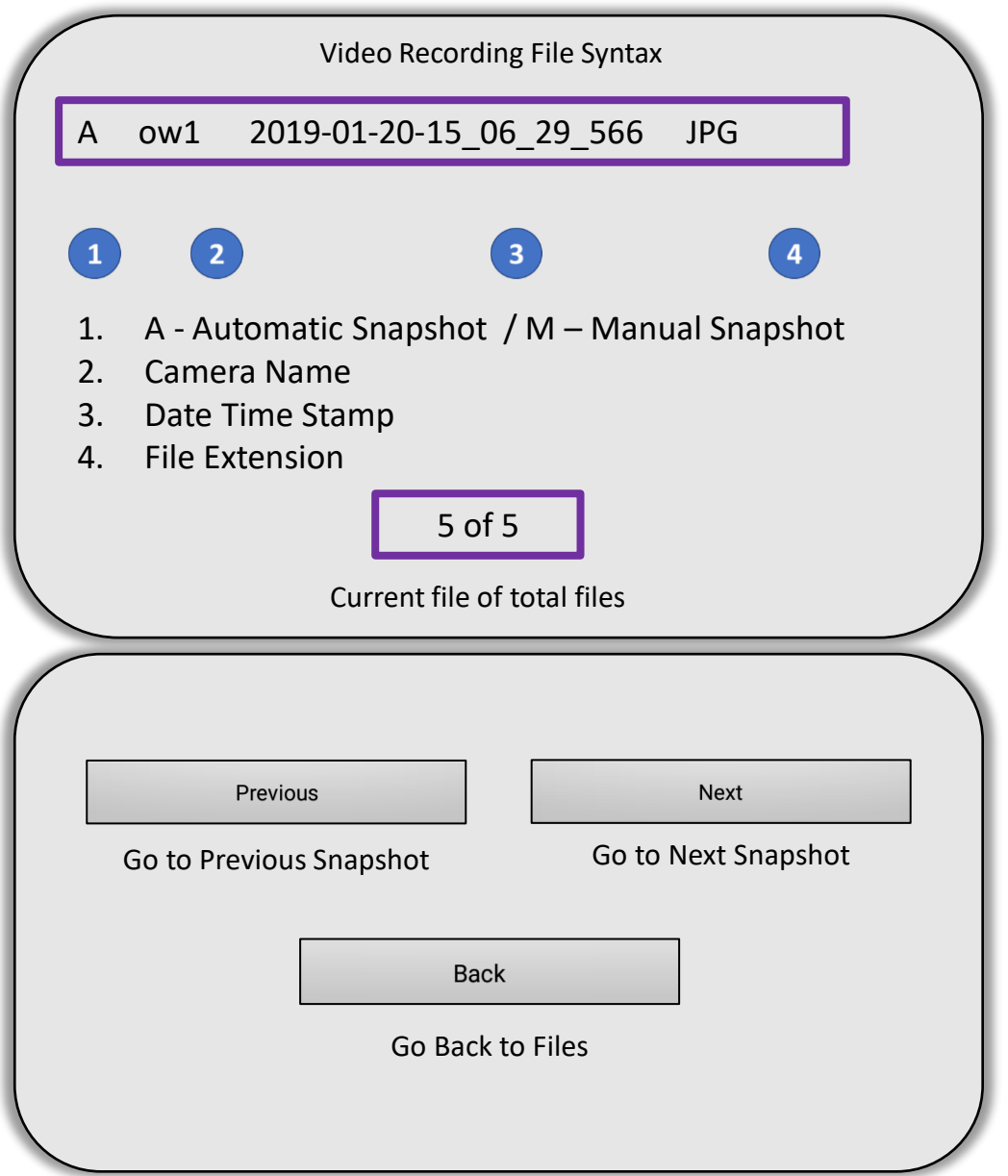

OverWatch Standalone Quick Reference Guide 11

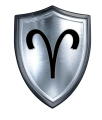

#### OverWatch™ Standalone: Settings

#### OverWatch™ Standalone: Settings Overview

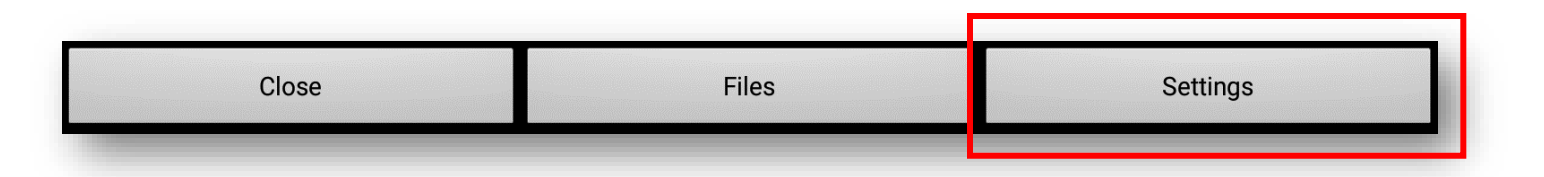

**Tap** Settings on the Main Interface to open the OverWatch<sup>™</sup> Preferences Window. Configuring the preferences options in this section assumes the user has done this step.

The OverWatch<sup> $m$ </sup> Settings (aka Preferences) allows the user to:

- Modify Camera Names
- Change IP Addresses and Ports
- Toggle Motion Alert Settings
- Modify Snapshot Settings
- Adjust the Orientation of the OverWatch $\mathbb{M}$  App
- Configure the Settings on the OverWatch<sup>TM</sup> board (ADVANCED)\*

\*This should be done with extreme caution!

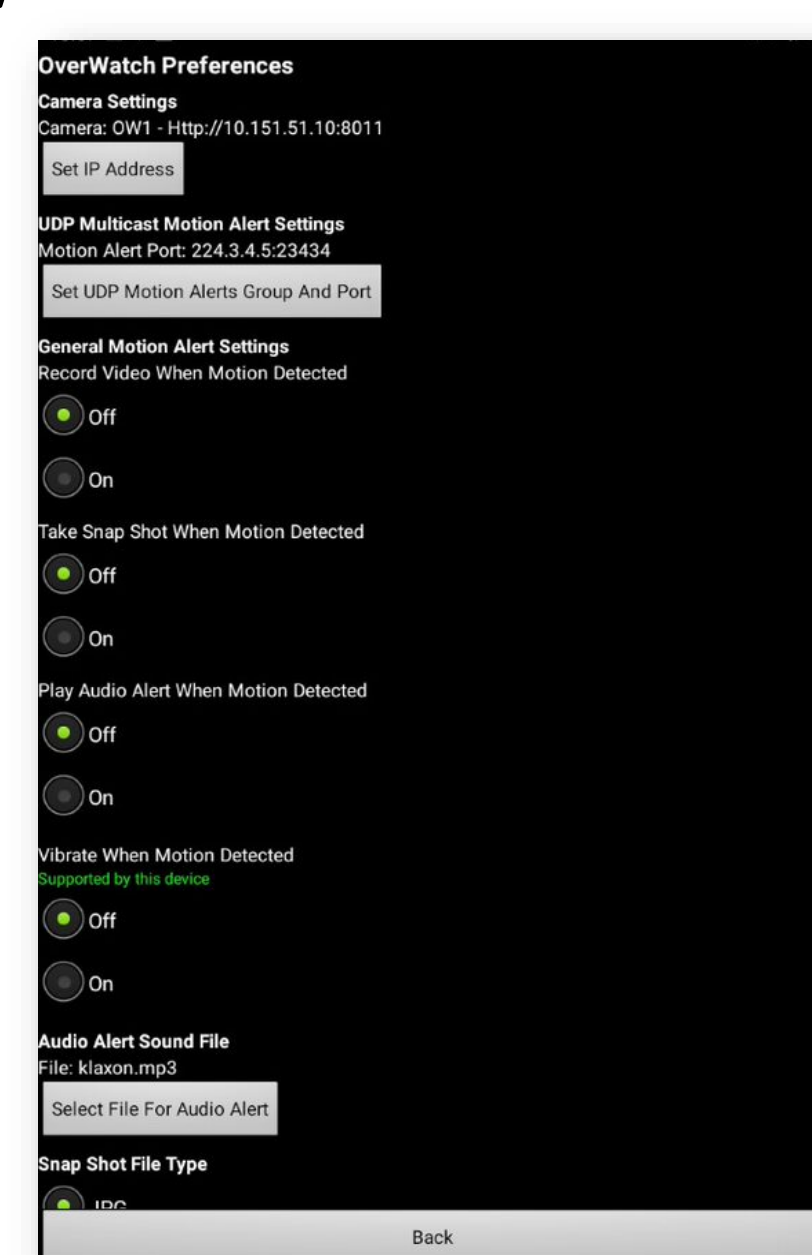

#### OverWatch™ Standalone: Settings – Camera Setup

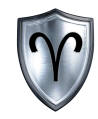

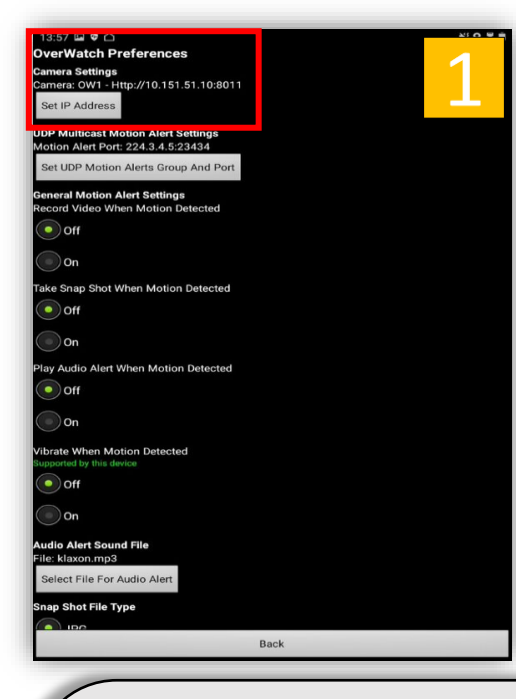

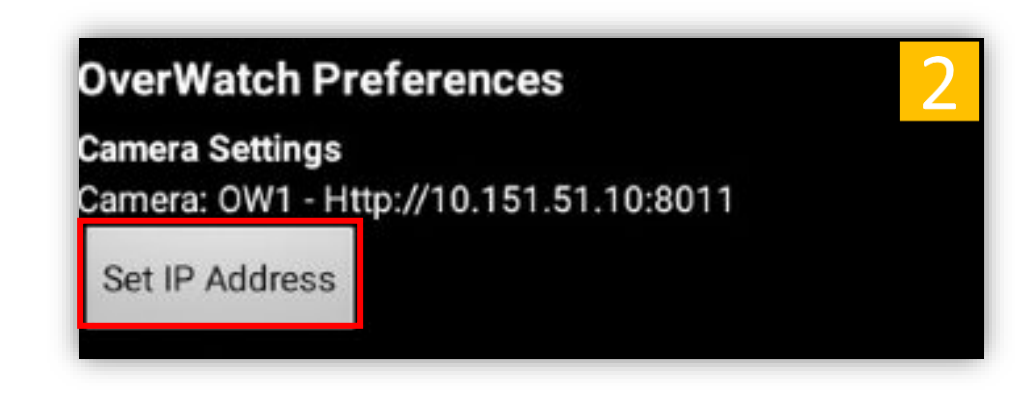

Locate *Camera Settings* in the OverWatch<sup>™</sup> Preferences.

#### 2. *Tap Set IP Address*.

3. Change the Camera Setup parameters as needed. *Tap Confirm* to save the new settings. *Tap Back* at the bottom of the "OverWatch Preferences" screen to return to the "OverWatch Main" screen.

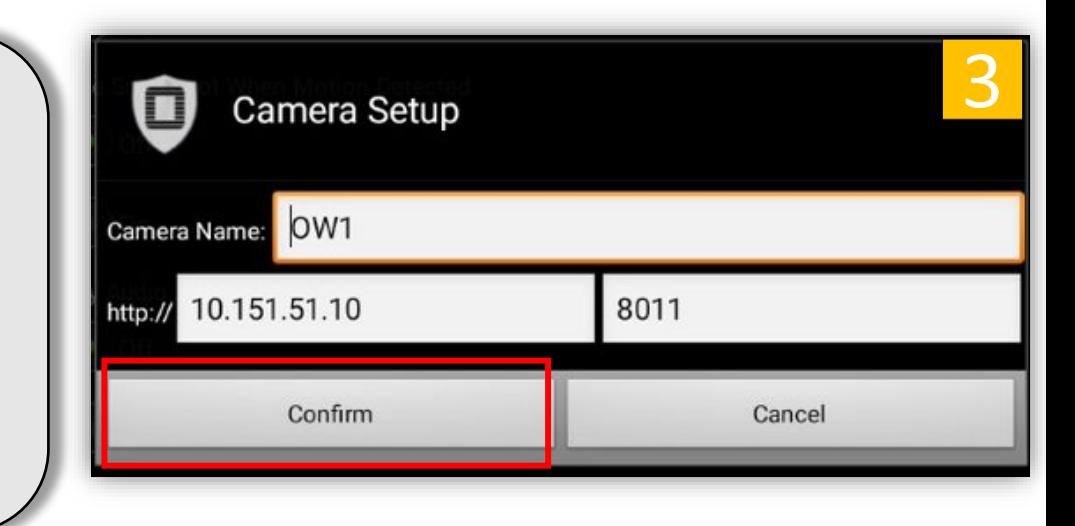

### OverWatch<sup>™</sup> Standalone: Settings – Motion Alert Settings

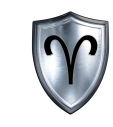

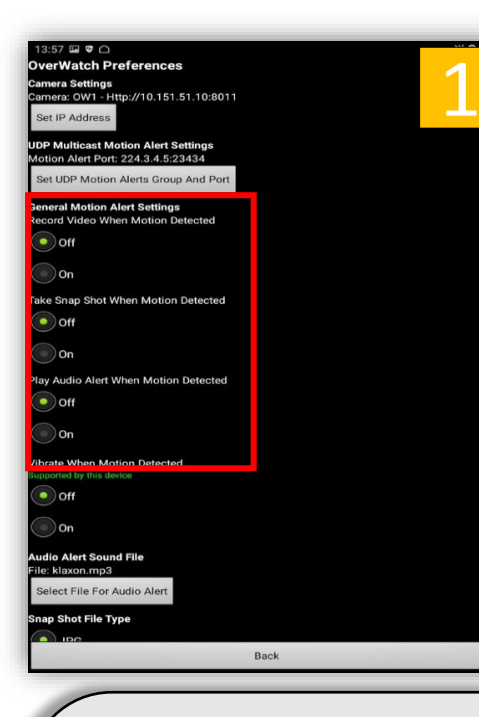

- 1. Locate the General Motion Alert Settings.
- 2. *Toggle Camera Motion Alert Settings* from Off to On as desired. *Tap Back* at the bottom of the "OverWatch Preferences" screen to return to the OverWatch Main" screen.

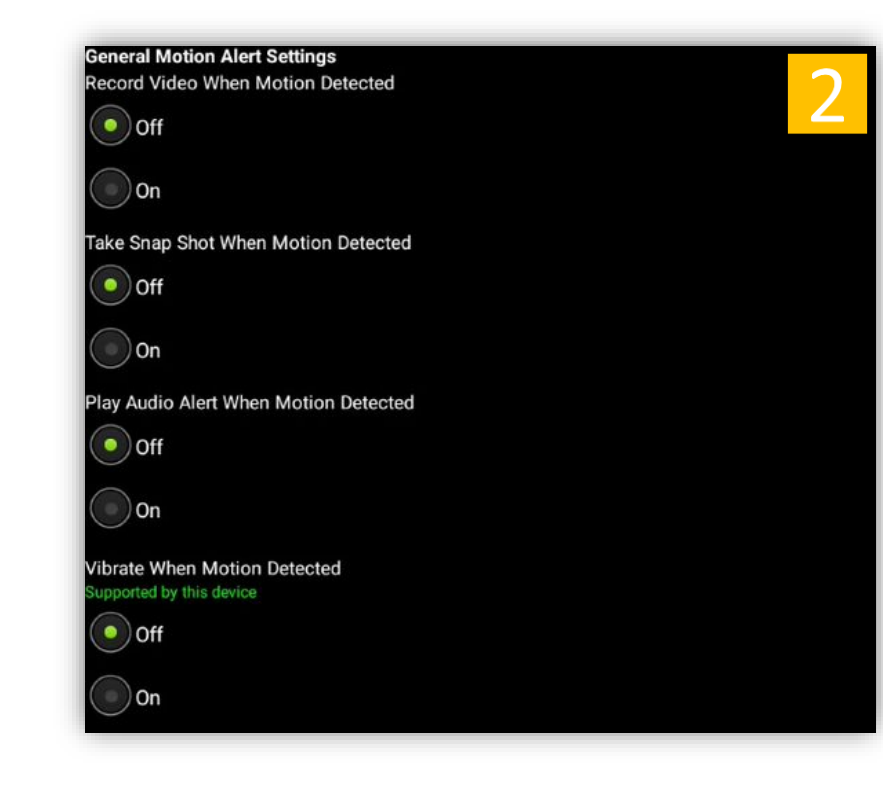

The OverWatch<sup>™</sup> App provides visual, haptic, and audio alerts to users when the system detects motion.

### OverWatch<sup>™</sup> Standalone: Settings – Audio Alert Sound File

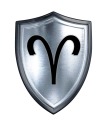

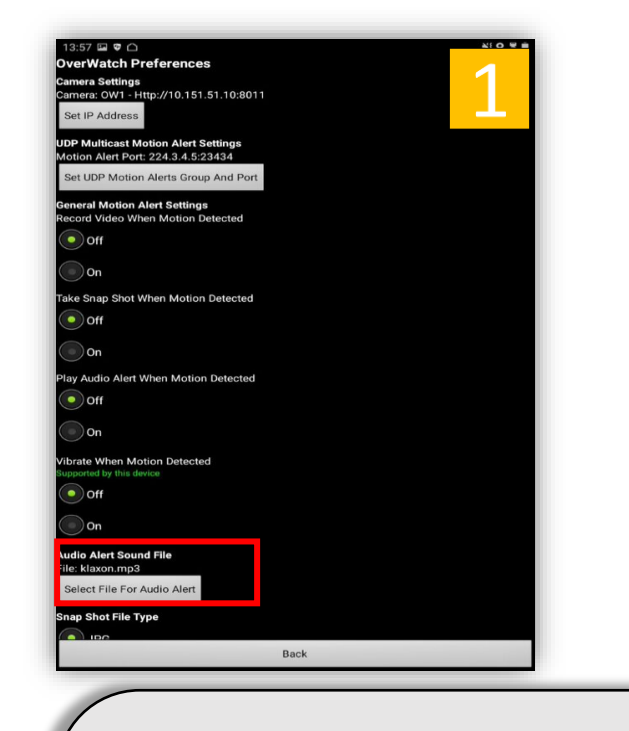

- 1. Locate the Audio Alert Sound File.
- *2. Tap Select File For Audio Alert.*
- *3. Tap* the desired *Audio Alert* File then *tap Confirm*. *Tap Back* at the bottom of the "OverWatch Preferences" screen to return to the "OverWatch Main" screen.

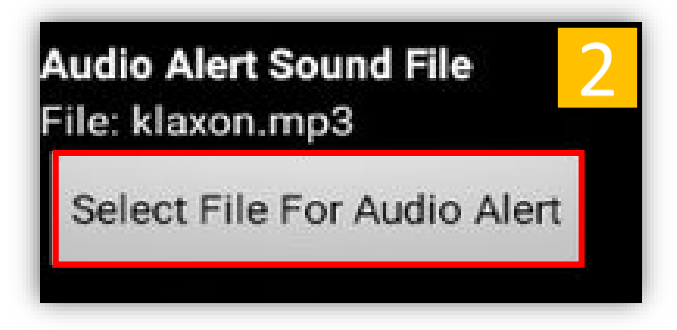

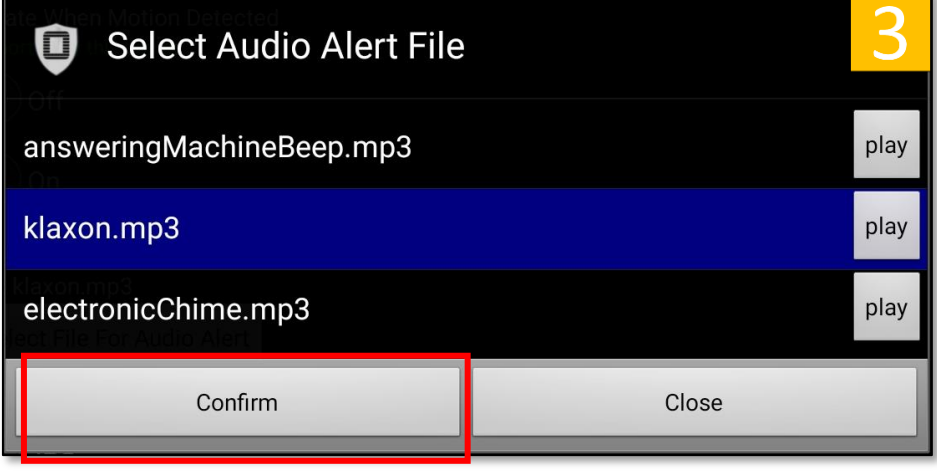

#### OverWatch<sup>™</sup> Standalone: Settings – UDP Multicast Motion Alert Settings\*

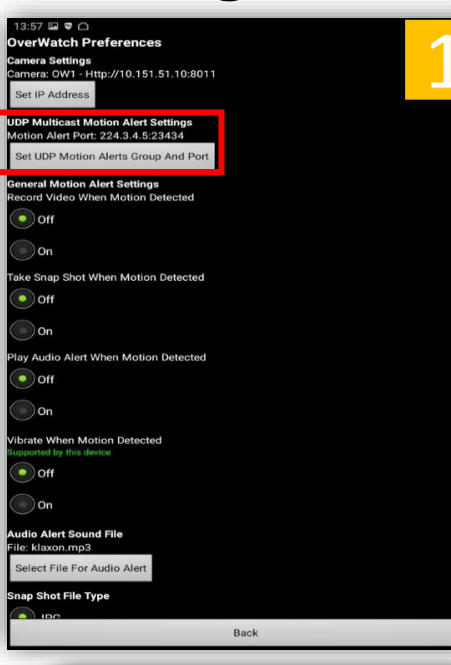

**UDP Multicast Motion Alert Settings** Motion Alert Port: 224.3.4.5:23434

Set UDP Motion Alerts Group And Port

- 1. Locate UDP Multicast Motion Alert Settings.
- 2. *Tap Set UDP Motion Alerts Group and Port.*
- 3. *Enter* the desired *Multicast* and *Port* number then *tap Confirm*. (\*In most cases you shouldn't edit this!) *Tap Back* at the bottom of the "OverWatch Preferences" screen to return to the "OverWatch Main" screen.

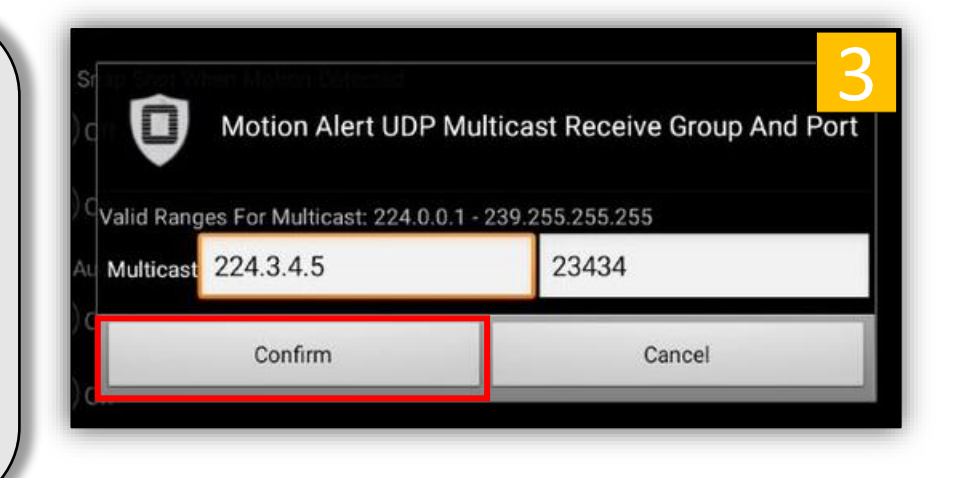

 $\Omega$ 

#### OverWatch<sup>™</sup> Standalone: Settings – Snapshot File Type

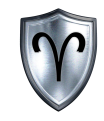

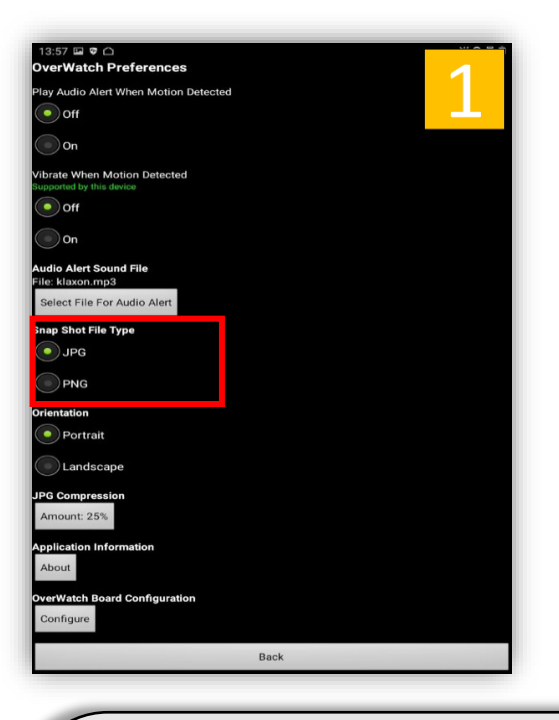

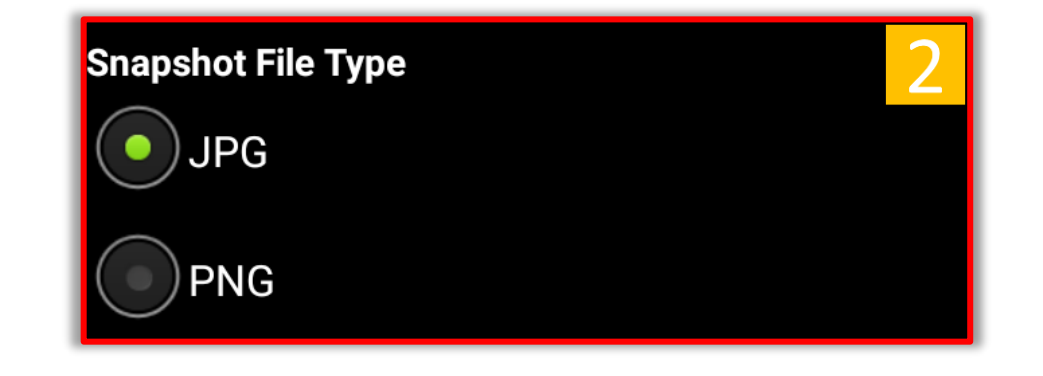

- 1. Locate Snapshot File Type.
- 2. *Tap JPG* or *PNG* to change the snapshot file type. The default value is JPG. *Tap Back* at the bottom of the "OverWatch Preferences" screen to return to the "OverWatch Main" screen.

#### OverWatch<sup>™</sup> Standalone: Settings – Orientation

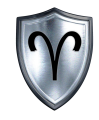

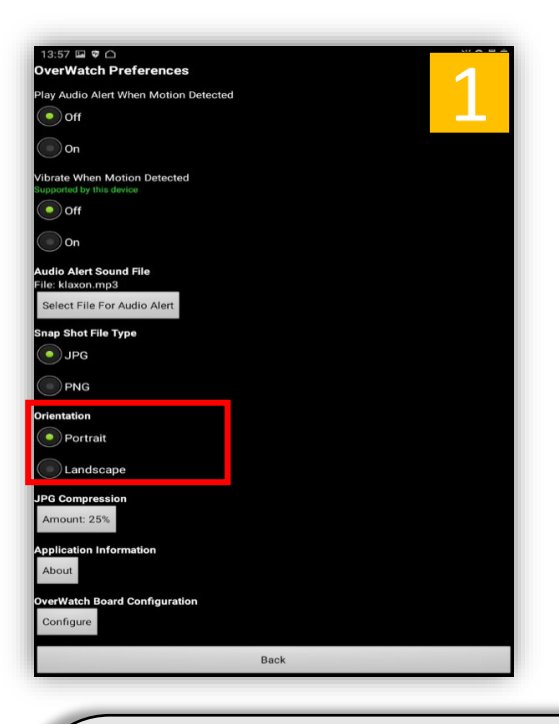

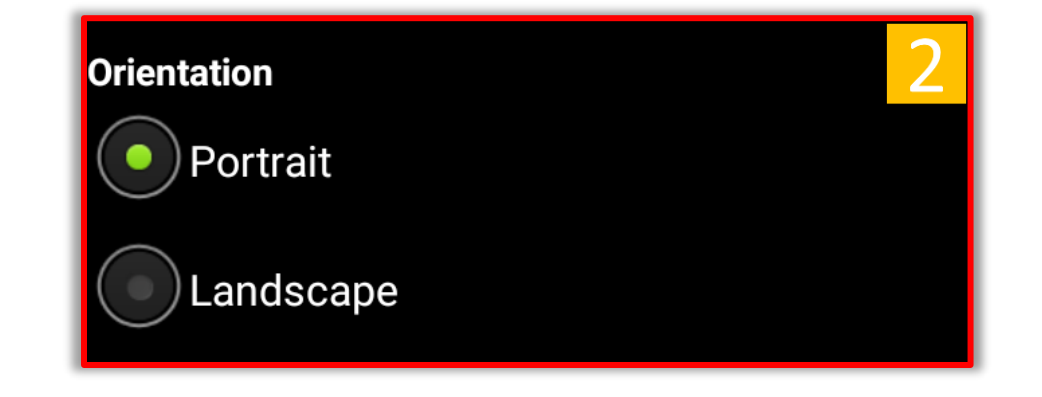

- 1. Locate Orientation.
- 2. *Tap Portrait* or *Landscape* to change the orientation of the app. The default value is Portrait. *Tap Back* at the bottom of the "OverWatch Preferences" screen to return to the "OverWatch Main" screen. You will have to restart the app to apply the orientation change.

#### OverWatch<sup>™</sup> Standalone: Settings - JPG Compression

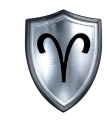

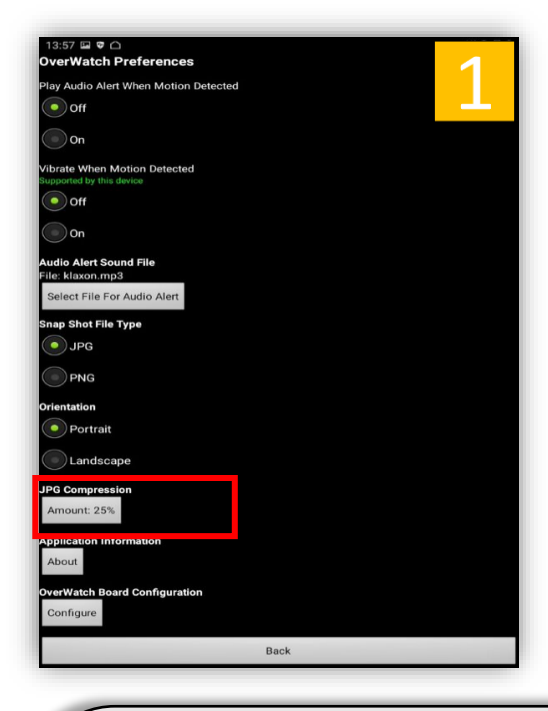

- Locate JPG Compression
- 2. *Tap Amount* to change the compression amount of the JPG snapshots.
- 3. Enter the new compression value. The default value is 25%. *Tap Confirm* to accept the new value or *Cancel* to disregard. *Tap Back* at the bottom of the "OverWatch Preferences" screen to return to the "OverWatch Main" screen.

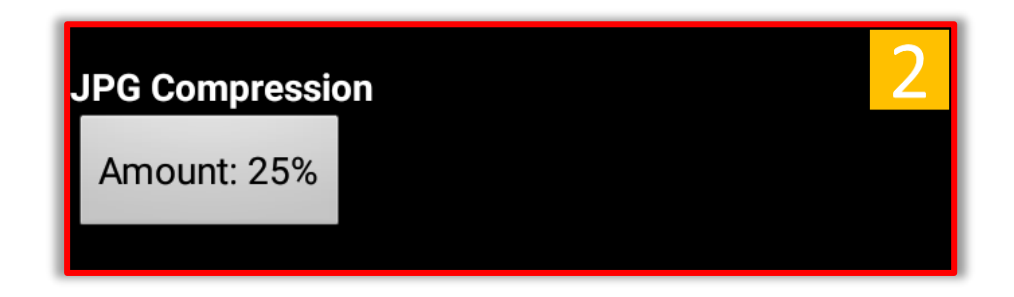

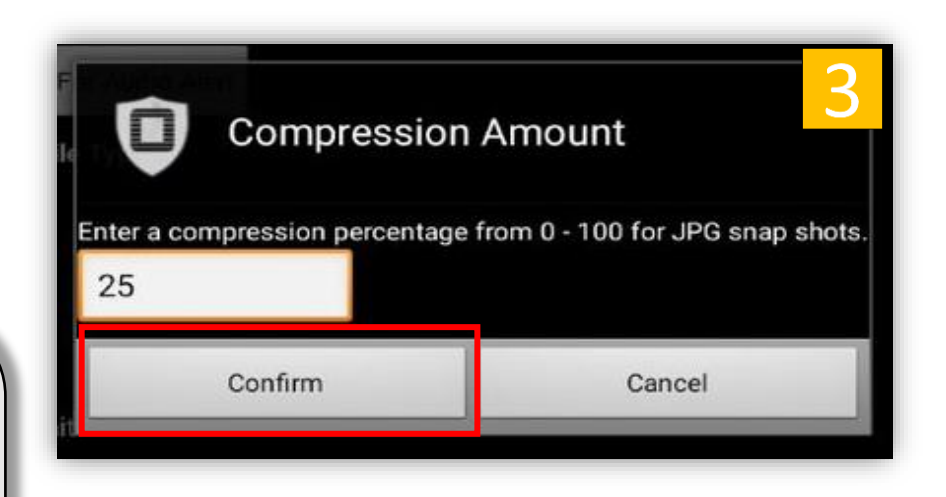

### OverWatch<sup>™</sup> Standalone: Settings – Application Information

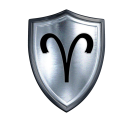

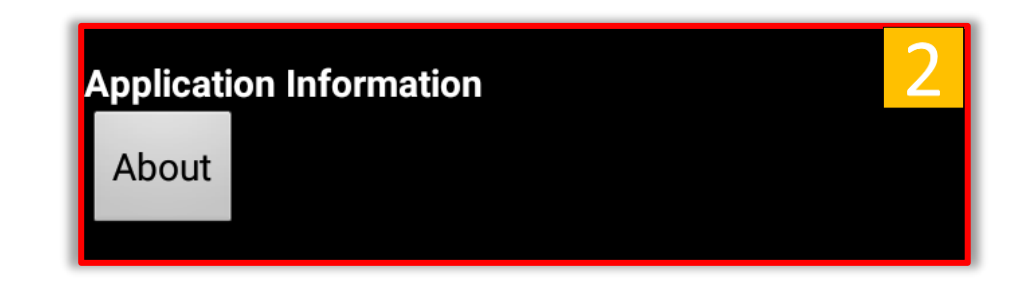

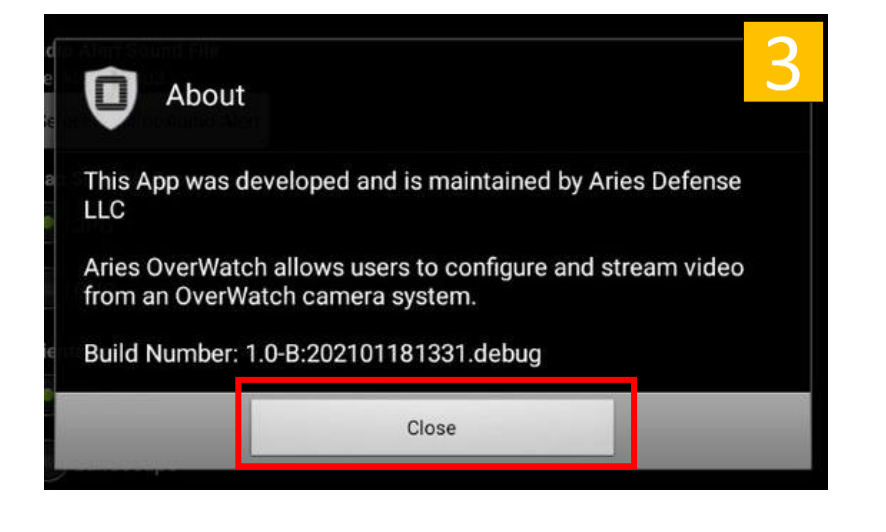

#### OverWatch<sup>™</sup> Standalone Quick Reference Guide 20 and 20 and 20

1. Locate Application Information.

Back

ect File For Audio Al n Shot File Typ

**Dortrai** 

- 2. *Tap About* to view the Application Information.
- 3. *Tap Close* to exit the About window. *Tap Back* on the bottom of the "OverWatch Preferences" screen to return to the "OverWatch Main" screen.

### OverWatch<sup>™</sup> Standalone: Settings – Board Configuration

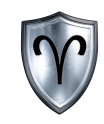

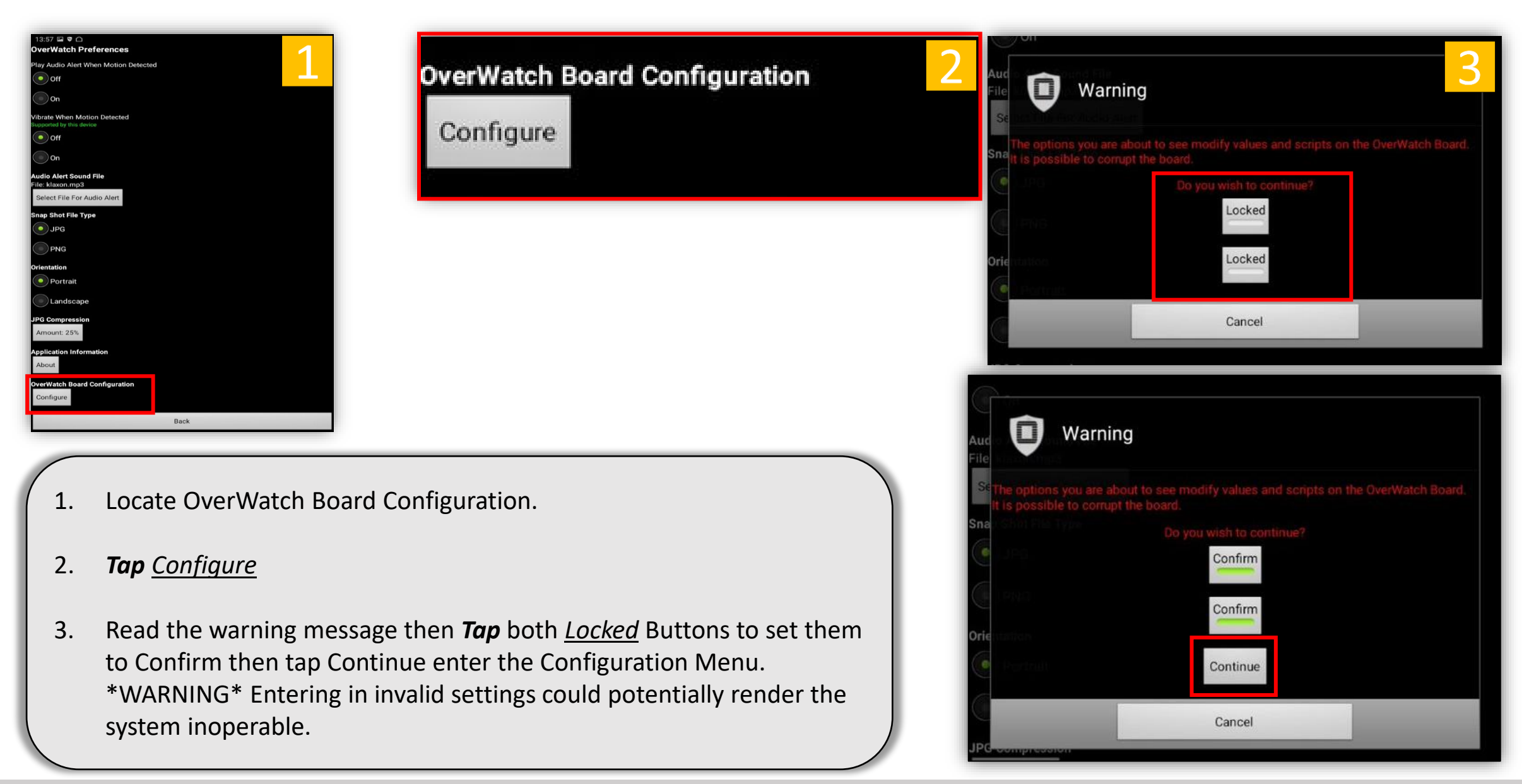

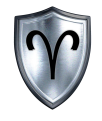

#### OverWatch<sup>™</sup> Board Configuration

### OverWatch™ Board Configuration - Overview

Please see "OverWatch™ Settings – Board Configuration" on Page 20 and follow the steps to access the Board Configuration Menu. Configuring the preferences options in this section assumes the user has done this step.

The OverWatch™ Board Configuration allows the user to:

- Set Camera Label
- Adjust Camera Framerate
- Toggle Motion Detection, Threshold, and Noise Level
- Change Motion Marker
- Modify IP Addresses and Ports

\*\*IMPORTANT\*\*\* After the configurations have been altered the board must be rebooted. This can be done by *taping* the *Reboot OverWatch Button*. Close the OverWatch<sup> $m$ </sup> App and relaunch once the EUD receives a DHCP IP Address from the OverWatch™ Board.

**Proceed with caution**

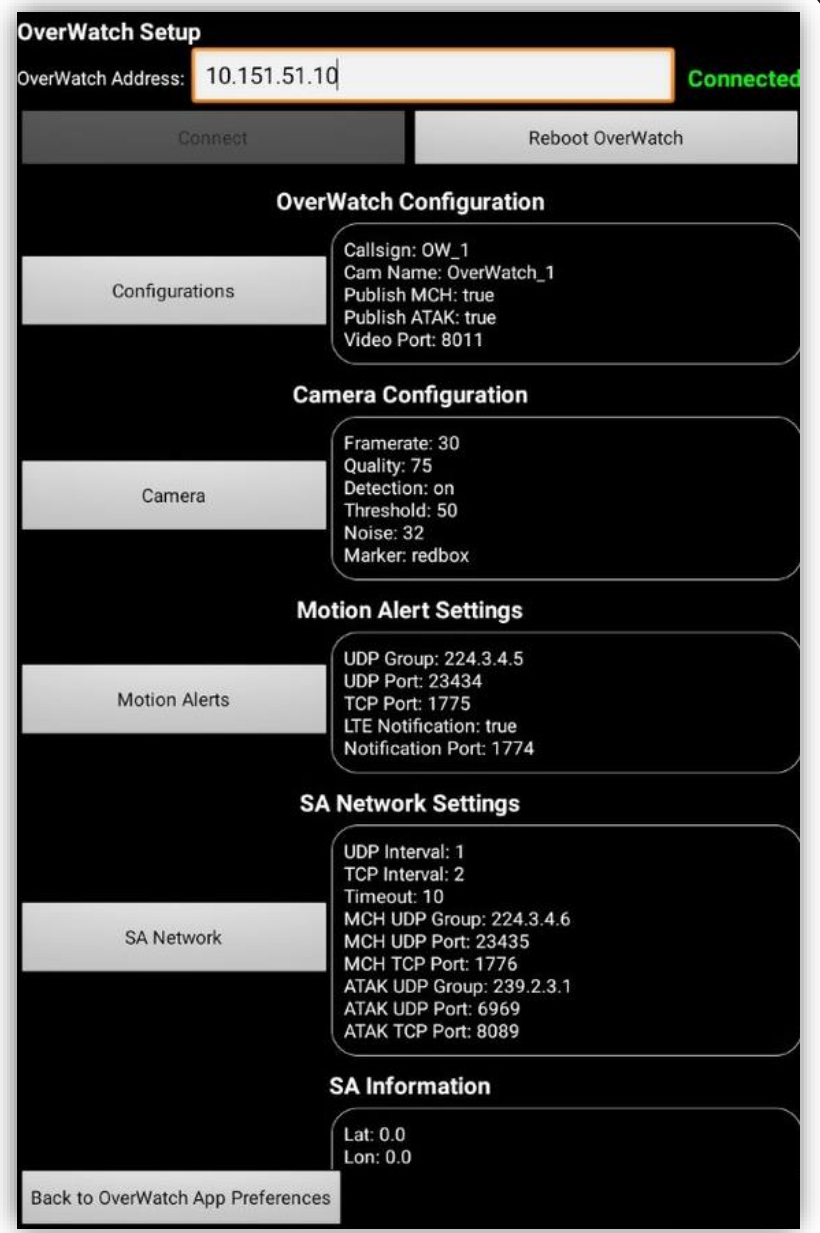

#### OverWatch<sup>™</sup> Board Configuration – Connect to Board

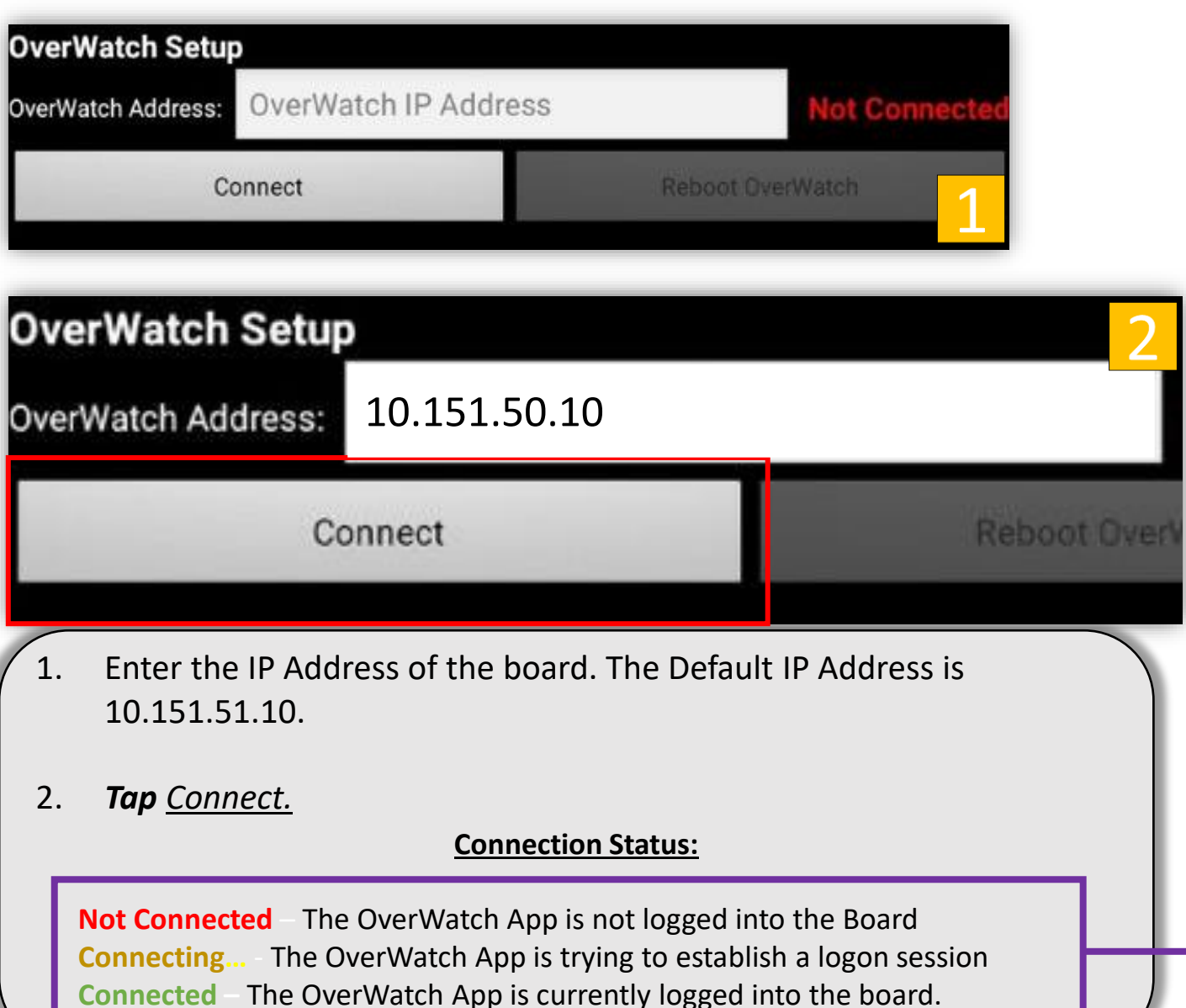

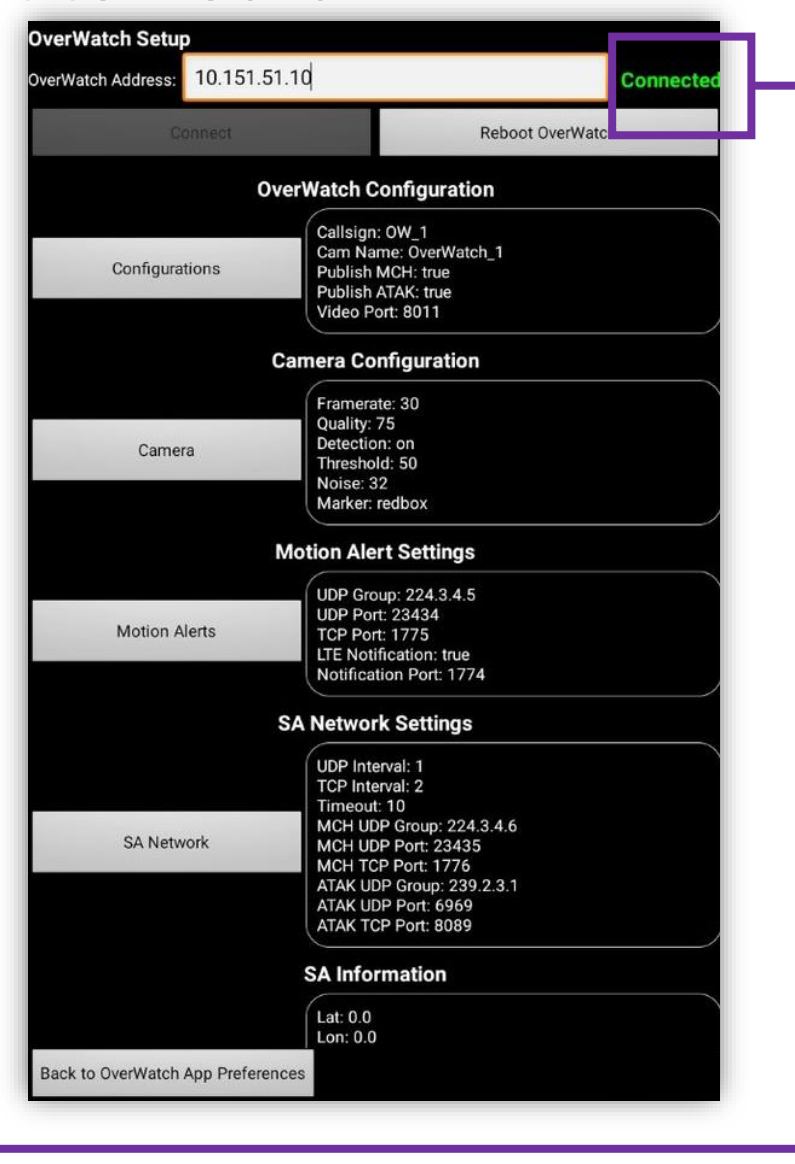

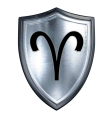

## OverWatch™ Board Configuration

OverWatch<sup>™</sup> Configuration

### OverWatch<sup>™</sup> Board Configuration – Camera Label

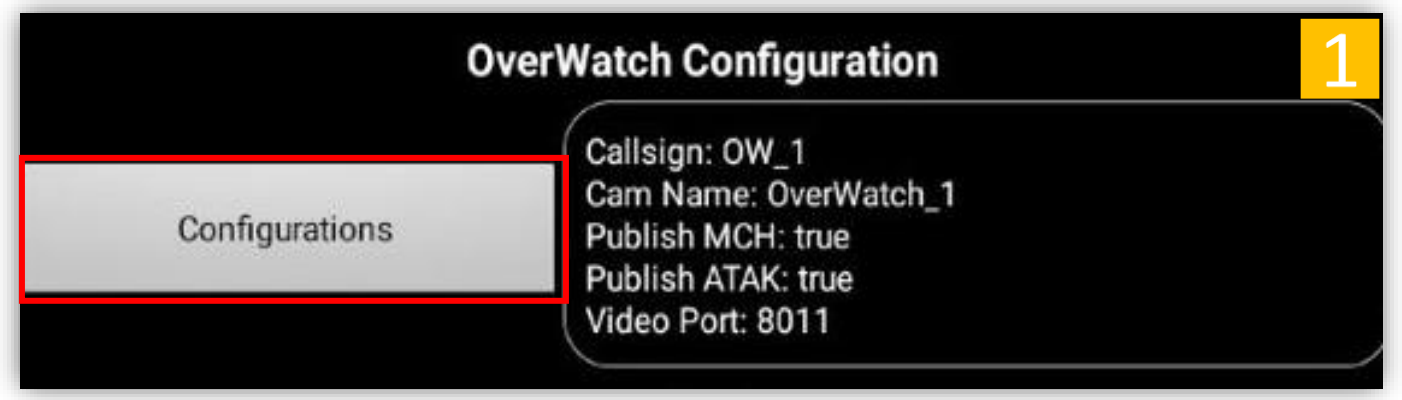

- Locate and *tap Configurations Button* under OverWatch<sup>™</sup> Configuration.
- 2. Toggle the new OverWatch<sup>™</sup> Configurations settings then *tap Commit*.

The SA Publish type will send situational awareness ports to either ATAK or MCH but can be set to publish to both (default setting)

You may continue to make changes to the board. When finished *Tap* the *Reboot OverWatch button*.

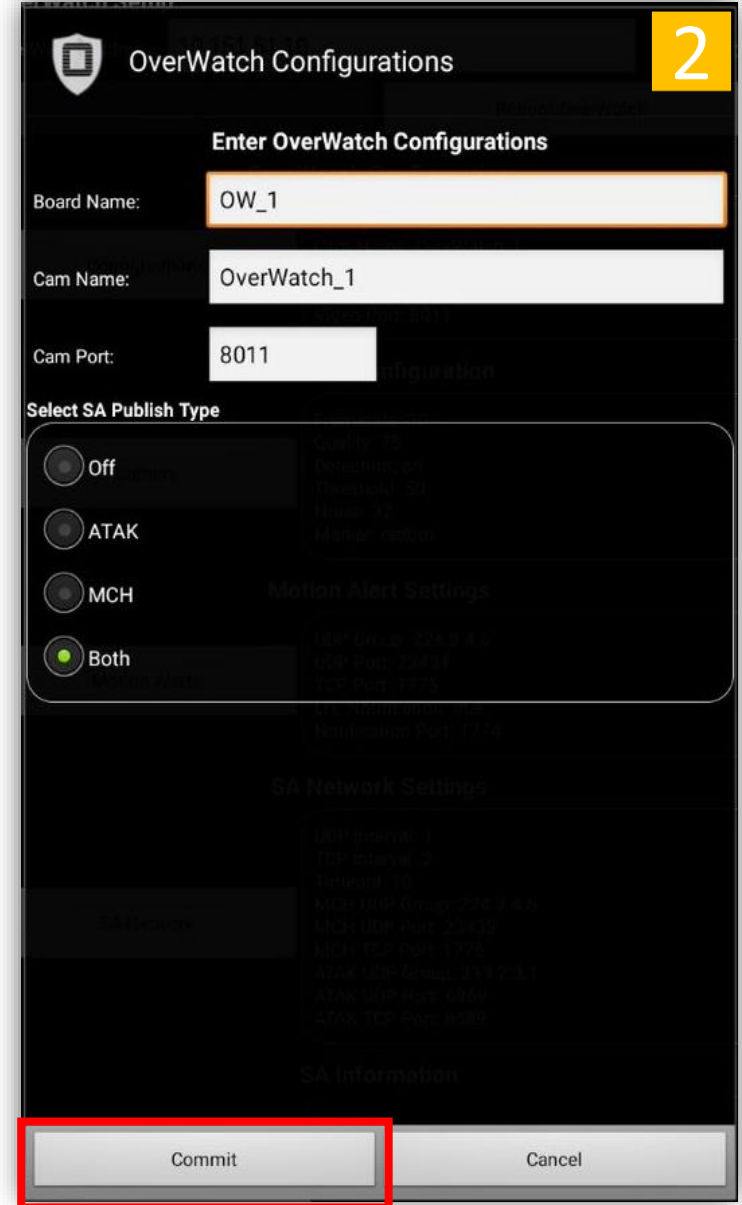

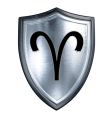

## OverWatch™ Board Configuration

Camera Configuration

### OverWatch<sup>™</sup> Board Configuration – Camera Configuration

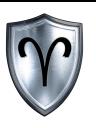

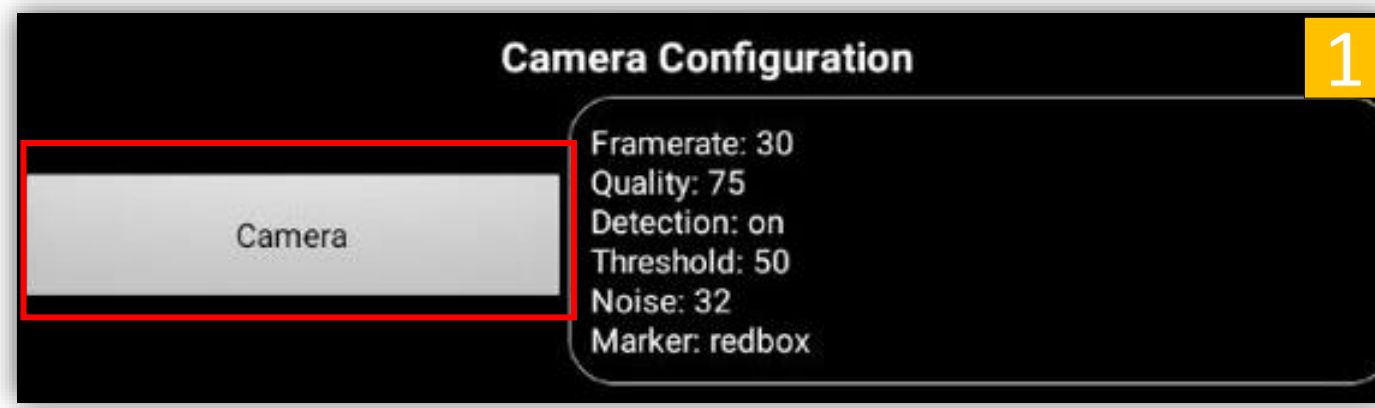

- 1. *Tap* the *Camera* button to modify the camera configuration settings
- 2. Toggle the new Camera Configurations settings then *tap* Commit.

You may continue to make changes to the board. When finished *Tap* the *Reboot OverWatch button*.

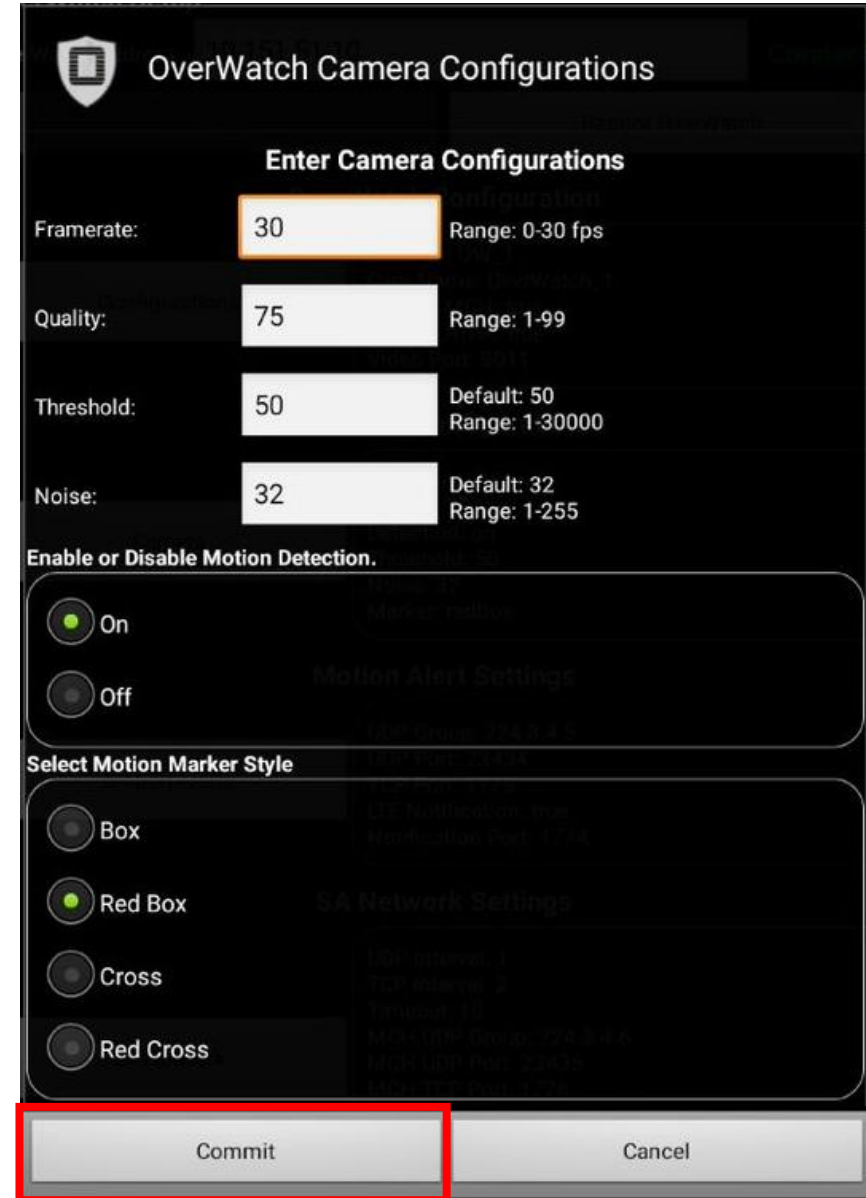

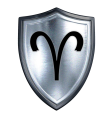

## OverWatch™ Board Configuration

OverWatch<sup>™</sup> Motion Alert Settings

### OverWatch<sup>™</sup> Board Configuration – Motion Alert Settings

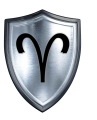

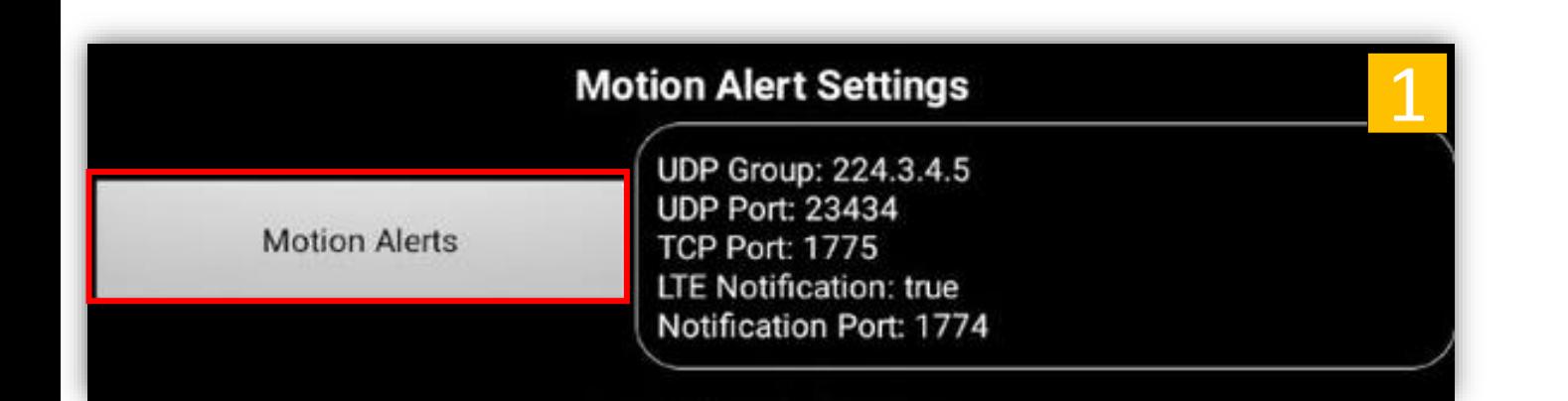

- 1. Locate and *tap Motion Alerts Button* under OverWatch Configuration.
- 2. Toggle the new Motion Alerts Configurations settings then *tap* Commit.

You may continue to make changes to the board. When finished *Tap* the *Reboot OverWatch button*.

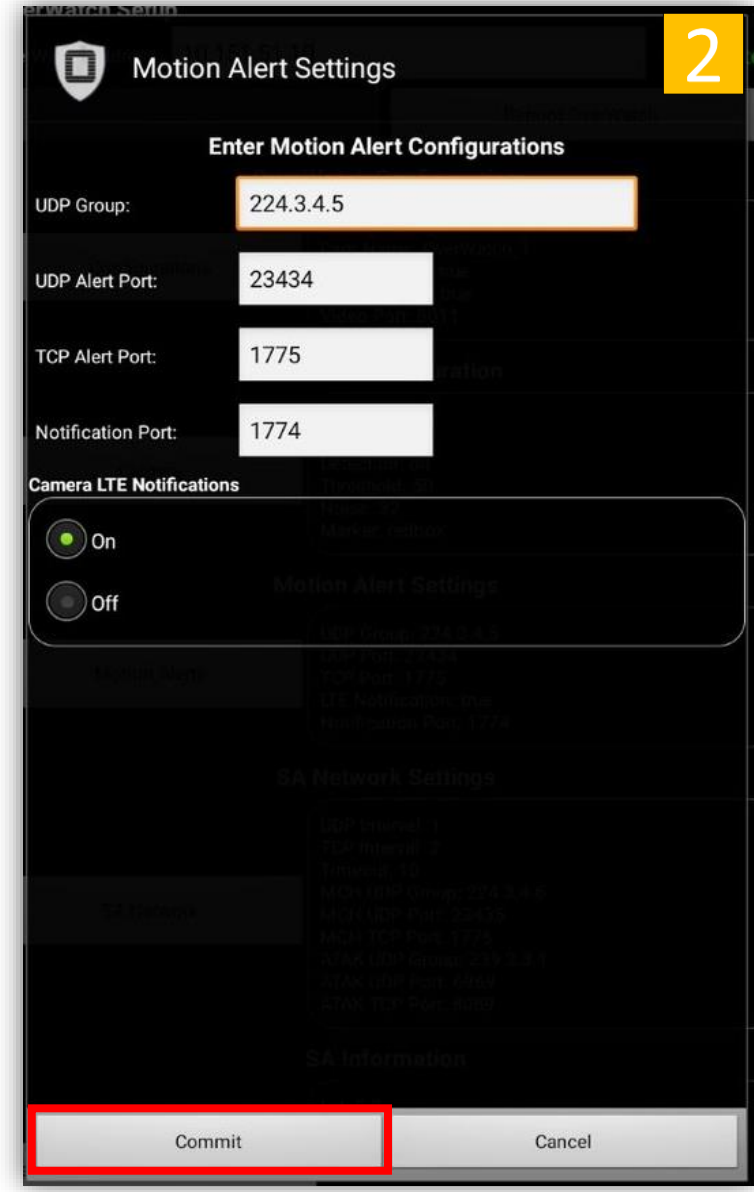

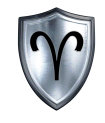

## OverWatch™ Board Configuration

#### OverWatch<sup>™</sup> SA Network Settings

#### OverWatch<sup>™</sup> Board Configuration – SA Network Settings

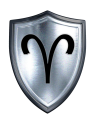

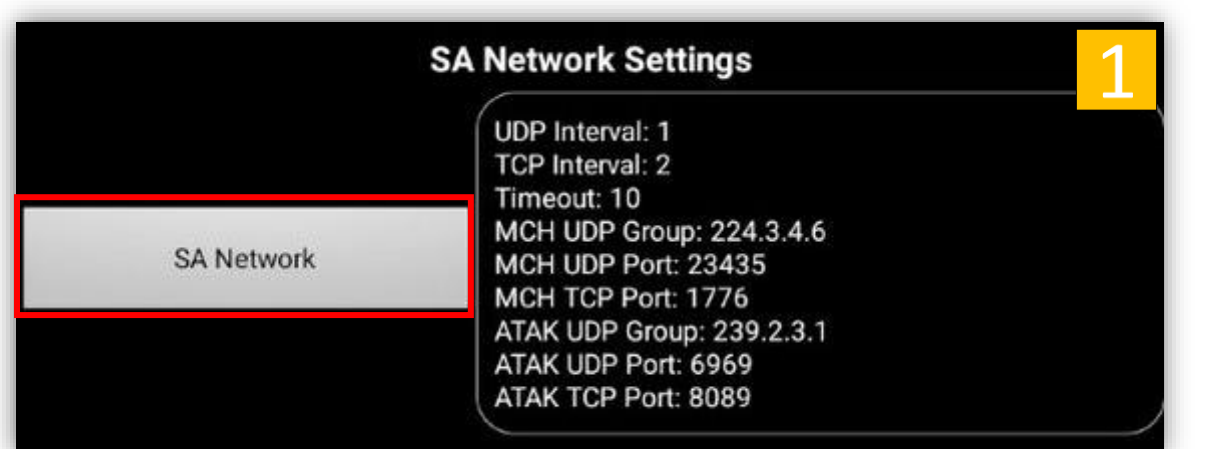

- 1. Locate and *tap SA Network Button* under OverWatch Configuration.
- 2. Change the new SA Network settings then *tap Commit*.

You may continue to make changes to the board. When finished *Tap* the *Reboot OverWatch button*.

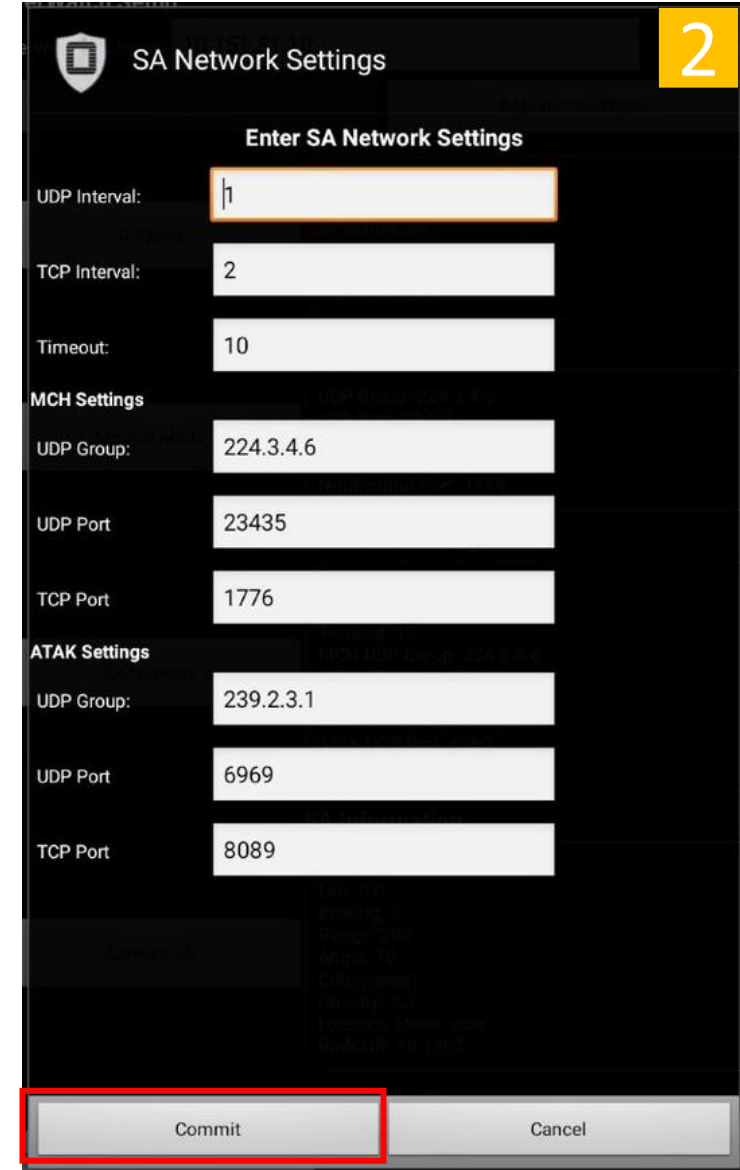

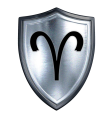

## OverWatch™ Board Configuration

OverWatch<sup>™</sup> SA Information

#### OverWatch<sup>™</sup> Board Configuration – SA Information

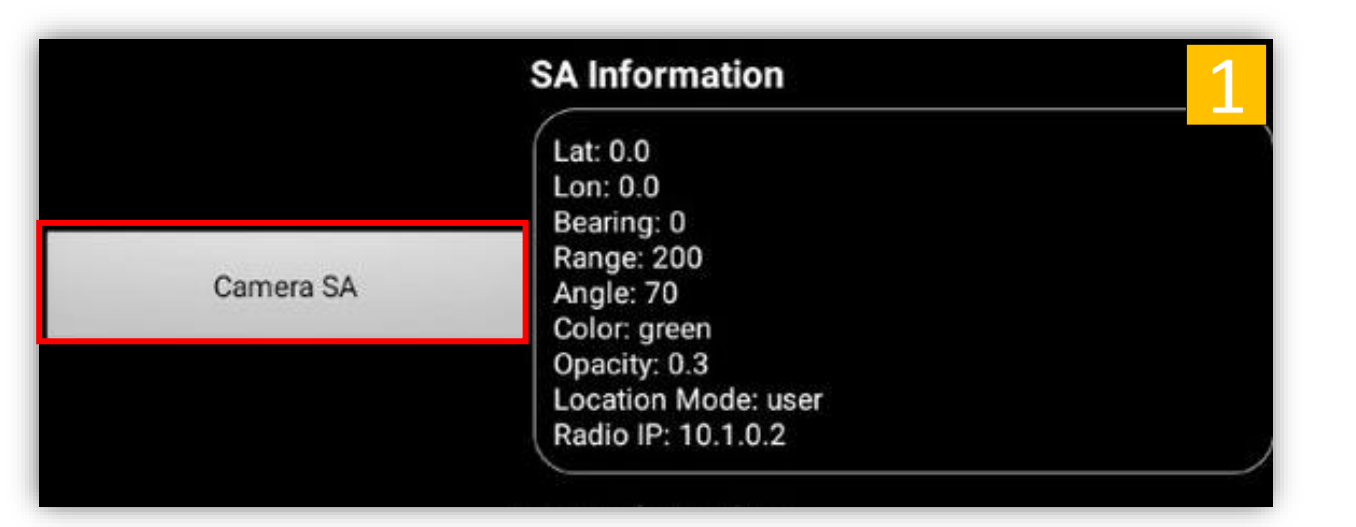

- 1. Locate and *tap Camera SA* under OverWatch Configuration.
- 2. Toggle the new Camera Sa Information then *tap Commit*.

You may continue to make changes to the board. When finished *Tap* the *Reboot OverWatch button*.

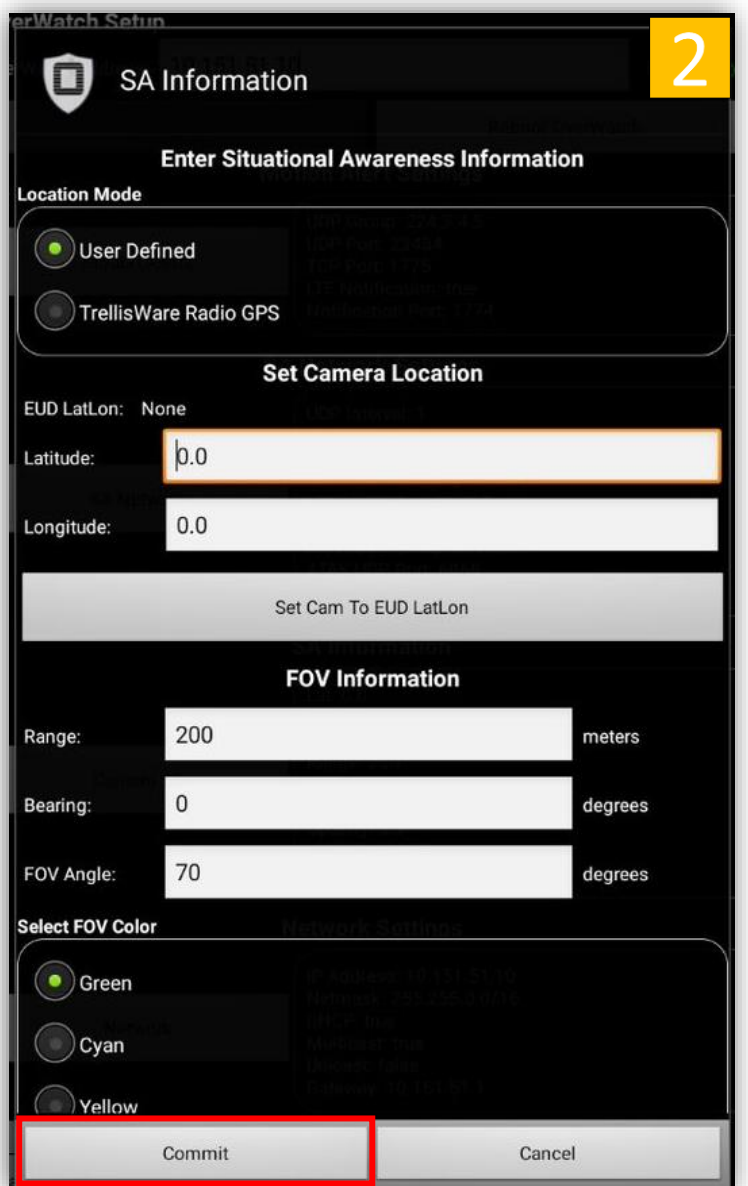

OverWatch™ Standalone Quick Reference Guide

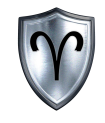

## OverWatch™ Board Configuration

OverWatch<sup>™</sup> Network Settings

### OverWatch<sup>™</sup> Board Configuration – Network Settings

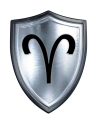

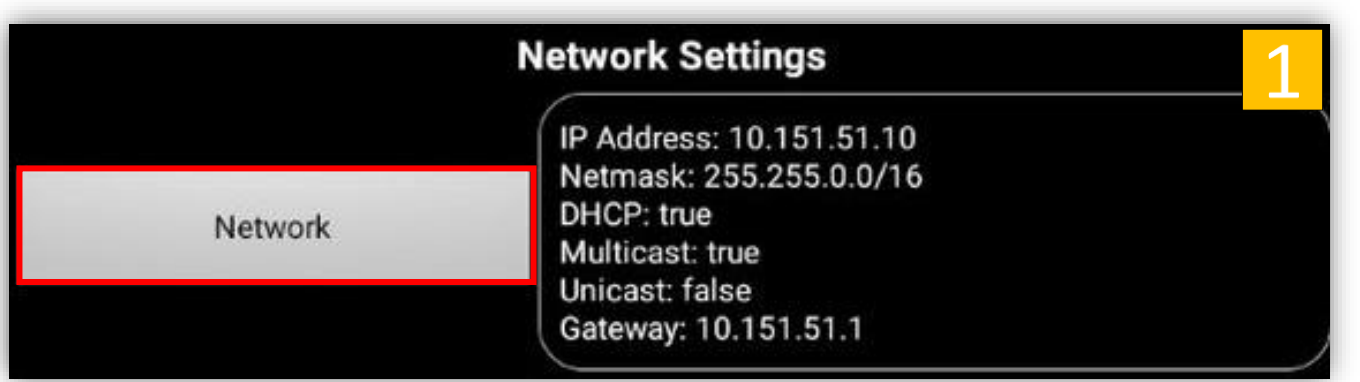

- Locate and *tap Network* Button under OverWatch<sup>™</sup> Configuration.
- 2. Toggle the new Network settings then *tap* Commit.

If your network setup requires a Gateway select either Unicast or Both under Network Protocol.

You may continue to make changes to the board. When finished *Tap* the *Reboot OverWatch button*.

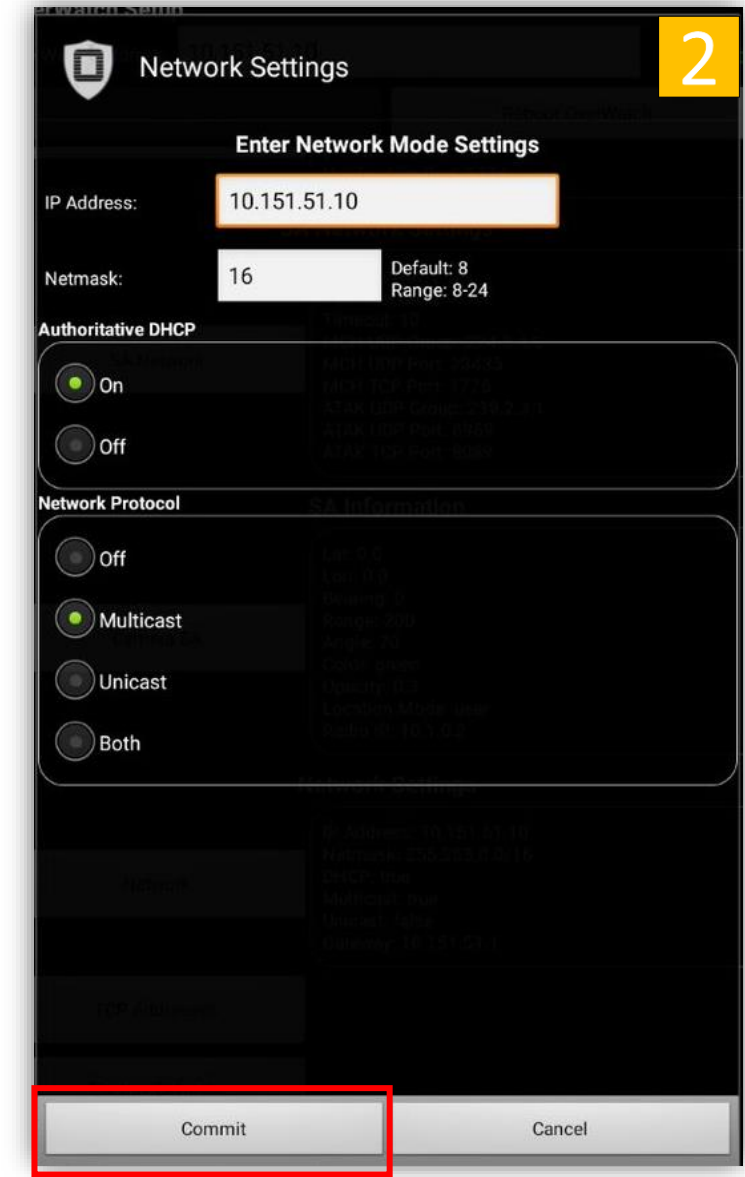

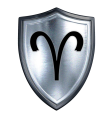

## OverWatch™ Board Configuration

OverWatch<sup>™</sup> Other Settings

#### OverWatch<sup>™</sup> Board Configuration – TCP Address

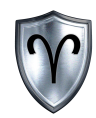

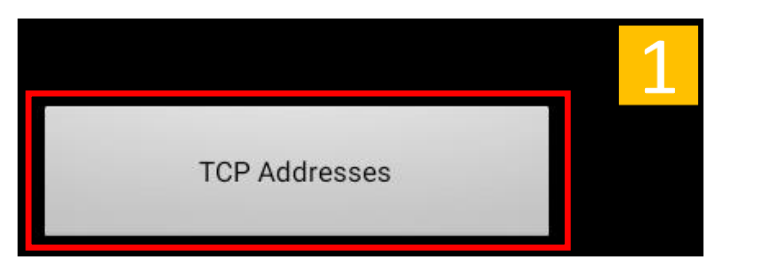

- 1. Locate and *tap* the *TCP Addresses* button under OverWatch Configuration.
- 2. This menu will allow the user the ability to Add, Remove, and Commit IP addresses to receive TCP based alerts.

You may continue to make changes to the board. When finished *Tap* the *Reboot OverWatch button*.

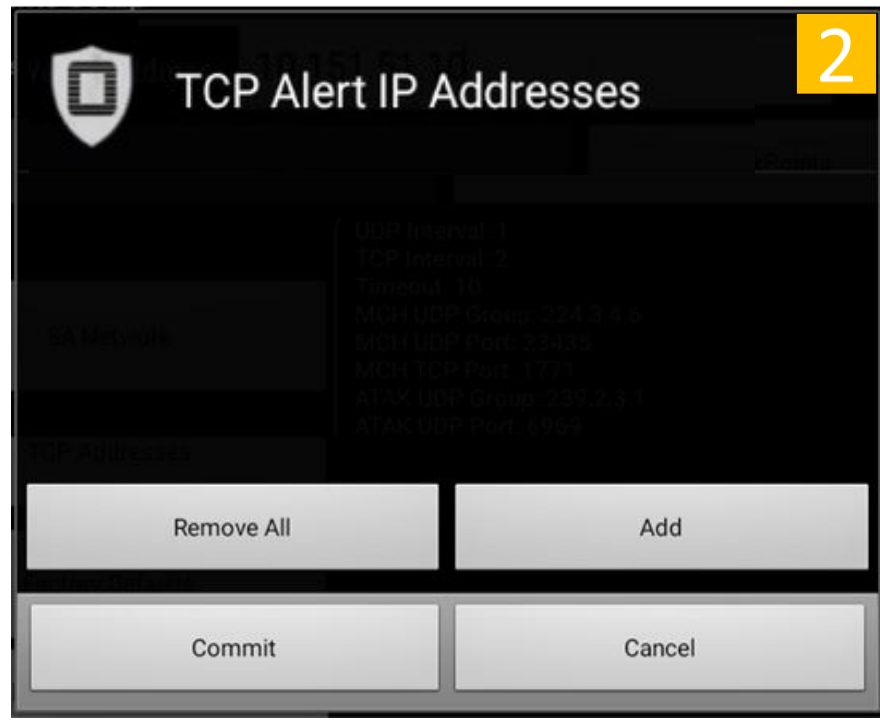

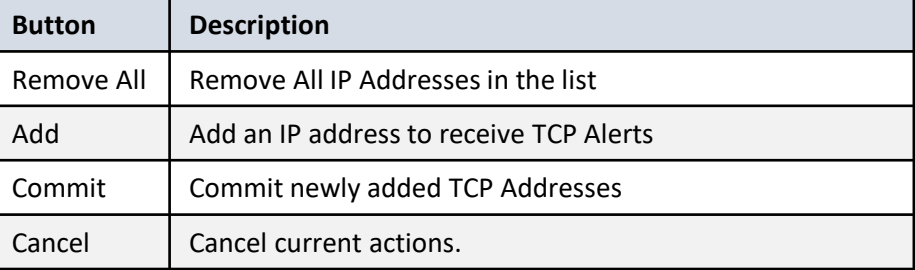

### OverWatch<sup>™</sup> Board Configuration – Add TCP Address

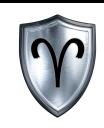

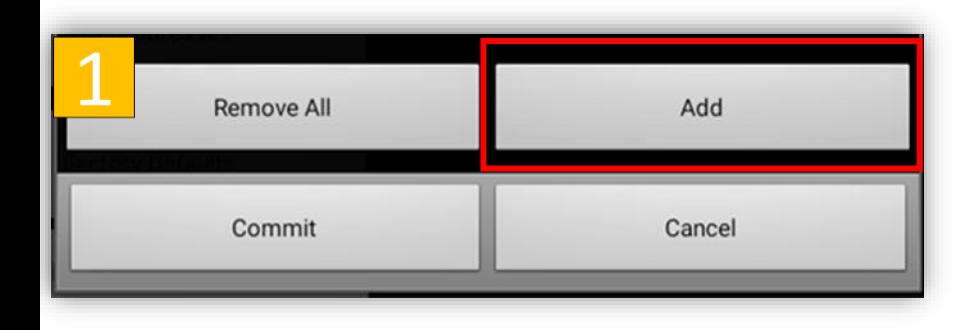

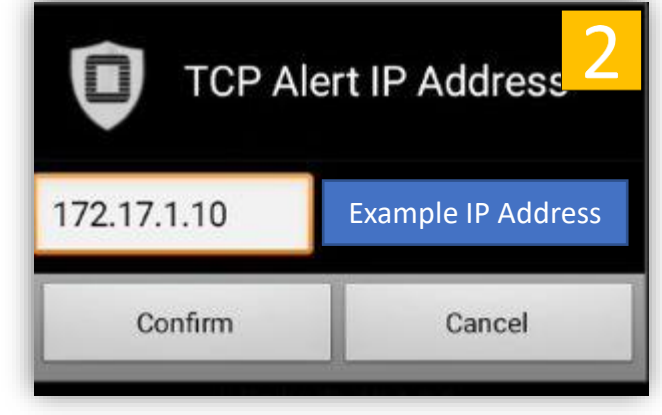

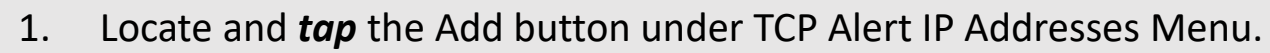

- 2. *Enter* an IP address to receive TCP Alerts then tap *Confirm*.
- 3. *Tap* Commit and then *Confirm Commit* to add the IP address

You may continue to make changes to the board. When finished *Tap* the *Reboot OverWatch button*.

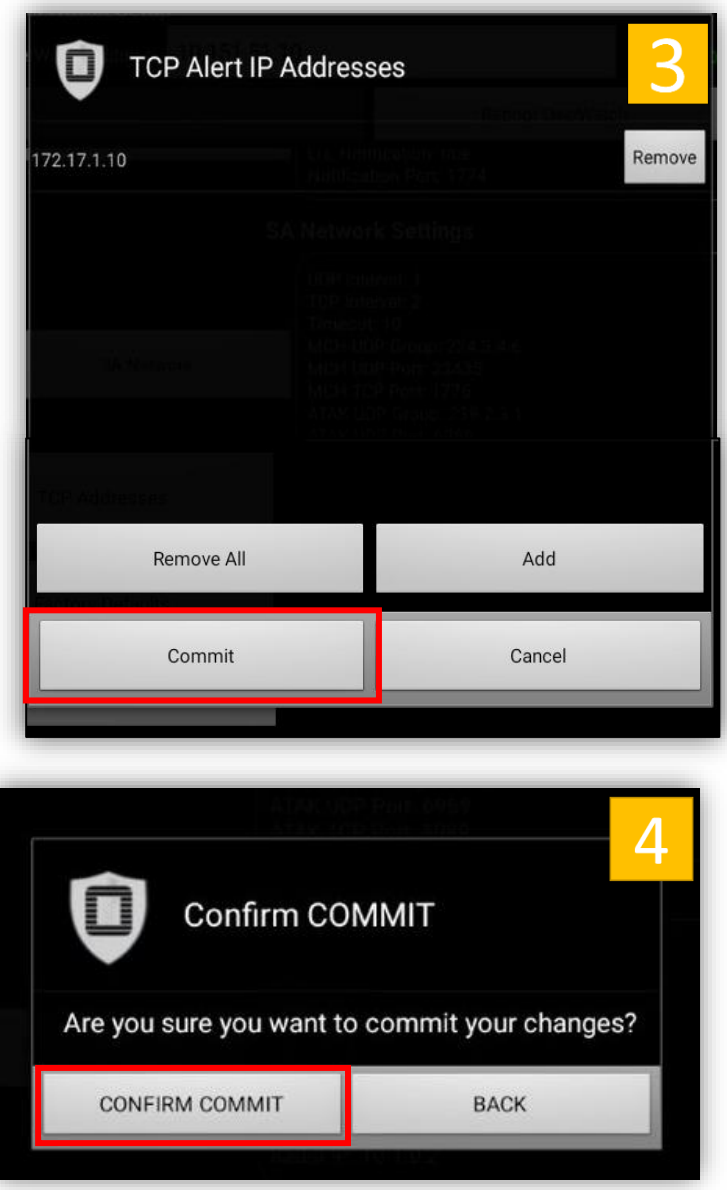

### OverWatch<sup>™</sup> Board Configuration – Factory Reset

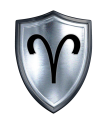

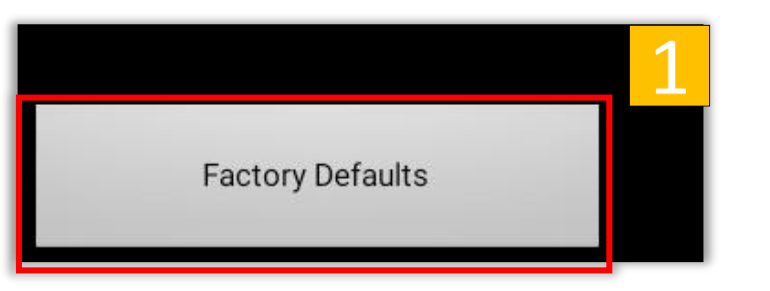

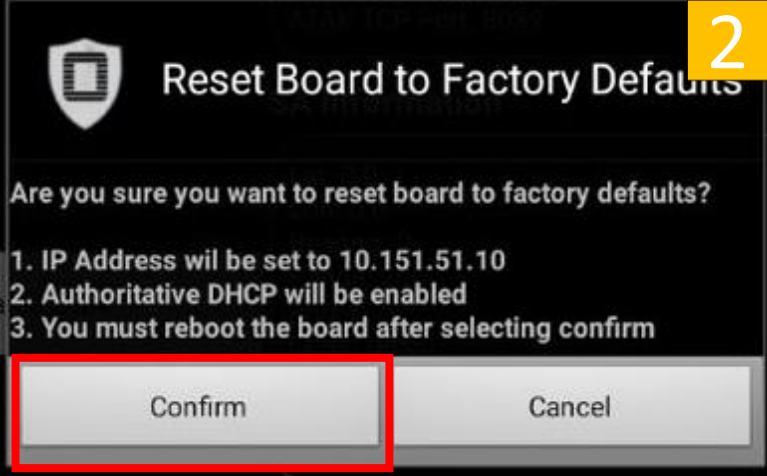

- 1. Locate and *tap Factory Defaults Button* under OverWatch Configuration.
- 2. Read the items and make sure you are ready to reset the board and then **tap** the *Confirm Button*

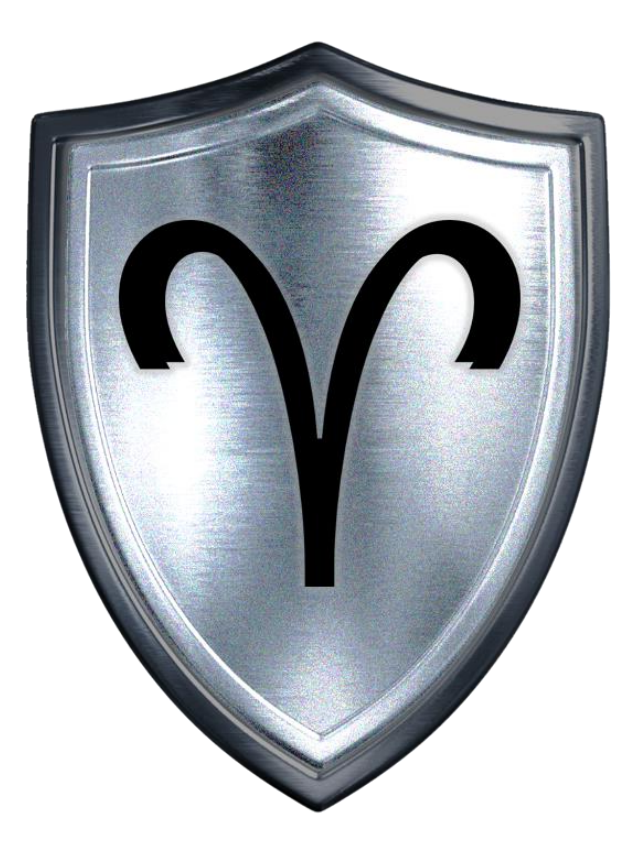